# brother

# **Руководство пользователя**

 $0^{\circ}$ 

 $806$ 

# Вышивальная машина

Product Code (Код продукта): 888-M30/M31

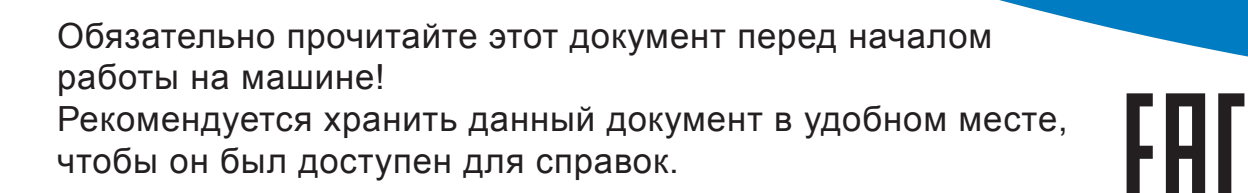

# **ВВЕДЕНИЕ**

Благодарим вас за выбор этой машины! Перед началом использования машины внимательно прочитайте раздел "Важные инструкции по безопасности" и изучите приведенные в данном руководстве инструкции по правильному выполнению различных функций. После изучения данного руководства храните его в легкодоступном месте, чтобы можно было при необходимости быстро получить нужную справку.

# **ВАЖНЫЕ ИНСТРУКЦИИ ПО БЕЗОПАСНОСТИ**

**Прочитайте эти инструкции по безопасности перед началом использования машины.**

# **ОПАСНО!**

- Для предотвращения риска поражения электрическим током:

**1** Всегда отключайте машину от электрической розетки

сразу после использования, перед очисткой или выполнением любых из описанных в данном руководстве регулировок, выполняемых пользователем, а также перед тем как оставить машину без присмотра.

# **ВНИМАНИЕ!**

- Для снижения риска возгорания, поражения электрическим током, получения ожогов или травм:

**2** Всегда отключайте машину от электрической сети перед выполнением любых регулировок, описанных

в данном руководстве пользователя программы.

- Чтобы отключить машину от сети, установите выключатель в положение "O" (Выкл.), затем возьмитесь за вилку кабеля питания и выньте ее из розетки. Не тяните за кабель питания.
- Вставляйте вилку кабеля питания напрямую в стенную розетку. Не используйте удлинители.
- В случае отключения электроэнергии всегда отключайте вилку шнура питания машины от розетки.

 $\bf 3$  Опасность поражения электрическим током!

• Данная машина должна быть подключена к источнику питания переменного тока, имеющему характеристики, указанные на паспортной табличке. Не подключайте машину к источнику питания постоянного тока или преобразователю тока. Если вы не знаете, какой источник питания используется, обратитесь к квалифицированному электрику.

• Данная машина одобрена для использования только в стране приобретения.

**4**Запрещается использовать данную машину, если у нее

поврежден кабель питания или вилка, если машина плохо работает, если ее уронили, если она была повреждена или если на нее попала вода. В таких случаях отвезите машину к ближайшему официальному дилеру Brother для ее проверки, ремонта и наладки электрической или механической части.

- Если при хранении или использовании машины вы заметите необычные признаки (запах, нагрев, изменение цвета или формы и т.п.), немедленно прекратите работу и отсоедините кабель питания от розетки.
- При транспортировке машину необходимо переносить, взявшись за ручку. Если поднимать машину, взявшись за любую другую ее часть, возможно повреждение или падение машины, что может привести к травме.
- Когда вы поднимаете машину, будьте осторожны и не делайте резких движений, так как это может привести к получению травмы.
- ${\bf 5}$  Всегда следите, чтобы на рабочем месте не было лишних предметов:
- Запрещается работать на машине, если заблокированы какие-либо из вентиляционных отверстий. Следите, чтобы рядом с вентиляционными отверстиями машины и педалью не накапливалась пыль и обрывки ткани и ворса.
- Запрещается бросать или вставлять посторонние предметы в любые отверстия машины.
- Не используйте машину в помещениях, в которых распыляются какие-либо аэрозоли или подается чистый кислород.
- Не используйте машину вблизи от источников тепла (например, рядом с плитой или утюгом), так как в противном случае возможно возгорание машины, кабеля питания или вышитого изделия, что приведет к пожару или поражению электрическим током.
- Не устанавливайте данную машину на неровной поверхности (на неустойчивом или наклонном столе и т. п.), так как в противном случае машина может упасть и причинить травмы.

**6** При вышивке требуется особая осторожность:

- Всегда внимательно следите за иглой. Не используйте погнутые или поврежденные иглы.
- Не приближайте пальцы к любым движущимся частям машины. При работе рядом с иглой требуется особая осторожность.
- Перед выполнением операций в области иглы выключите машину, установив выключатель питания в положение "O".
- Не используйте поврежденную или несоответствующую игольную пластину, так как это может привести к поломке иглы.

# **7** Эта машина — не игрушка!

- Будьте особенно внимательны, когда машина используется детьми или когда во время работы на машине рядом находятся дети.
- Обязательно выбросите или храните вдали от детей пластиковый пакет, в который упакована данная машина. Ни в коем случае не разрешайте детям играть с пакетом, так как при неосторожном обращении с ним они могут задохнуться.
- Не используйте машину для работы вне помещения.

# $\bm{8}$  Для обеспечения длительного срока эксплуатации машины:

- Не храните машину под прямыми солнечными лучами или в условиях высокой влажности. Не используйте и не храните машину вблизи нагревательных приборов (например, включенного утюга, галогенных ламп) или вблизи других источников тепла.
- Для очистки машины используйте только нейтральные моющие средства или мыло. Категорически запрещается использование бензина, других растворителей и абразивных чистящих порошков, поскольку это может привести к повреждению корпуса машины.
- Перед заменой или установкой какого-либо узла, прижимной лапки, иглы или другой детали всегда изучайте инструкции, приведенные в руководстве пользователя.

 $\boldsymbol{9}$   $_{\text{A}}$ ля ремонта или наладки машины:

- Если модуль подсветки вышел из строя, его замена должна производиться официальным дилером Brother.
- Если возникнет неисправность или потребуется настройка, сначала попробуйте самостоятельно осмотреть и настроить машину, следуя указаниям в таблице поиска и устранения неисправностей (они приведены в конце данного руководства пользователя). Если неисправность устранить самостоятельно не удается, обратитесь к местному официальному дилеру Brother.

### **Используйте машину только по ее прямому назначению, согласно описанию в настоящем руководстве.**

**Используйте только те принадлежности, которые рекомендованы изготовителем и указаны в данном руководстве.**

**Содержимое настоящего руководства и эксплуатационные характеристики могут быть изменены без предварительного уведомления.**

**Для получения дополнительной информации и обновлений посетите наш веб-сайт www.brother.com**

# **СОХРАНИТЕ ЭТО РУКОВОДСТВО Данная машина**

**предназначена только для бытового применения.**

# **ИНФОРМАЦИЯ ДЛЯ ПОЛЬЗОВАТЕЛЕЙ (КРОМЕ ПОЛЬЗОВАТЕЛЕЙ ИЗ СТРАН CENELEC)**

Данное устройство не предназначено для использования людьми (в том числе детьми) с ограниченными физическими, сенсорными или умственными возможностями или не имеющими достаточных знаний и навыков, за исключением случаев, когда наблюдение за ними или их обучение проводится лицами, отвечающими за их безопасность. Следите за детьми и не допускайте, чтобы они играли с данным устройством.

# **ИНФОРМАЦИЯ ДЛЯ ПОЛЬЗОВАТЕЛЕЙ ИЗ СТРАН CENELEC**

Эта машина может использоваться детьми от 8-ми лет и старше, людьми с ограниченными физическими, сенсорными или умственными способностями, или людьми с недостаточным опытом и знаниями, если они находятся под присмотром или были проинструктированы относительно безопасного использования устройства и осознают сопутствующие риски. Детям не следует играть с машиной. Чистка и пользовательское обслуживание не могут выполняться детьми без присмотра взрослых.

# **ТОЛЬКО ДЛЯ ВЕЛИКОБРИТАНИИ, ИРЛАНДИИ, МАЛЬТЫ И КИПРА ВНИМАНИЕ!**

• При замене предохранителя в вилке кабеля питания используйте предохранители с сертификацией ASTA по стандарту BS 1362 (т. е.

с маркировкой  $\langle \overline{\text{R}} \text{R} \rangle$ ) с номиналом, указанным на вилке.

- Обязательно установите на место крышку предохранителя. Запрещается использовать вилку, если не установлена крышка предохранителя.
- Если имеющаяся розетка электросети не подходит к вилке кабеля питания машины, обратитесь к официальному дилеру Brother для получения соответствующего кабеля питания.

# **Товарные знаки**

App Store является знаком обслуживания компании Apple Inc.

Android и Google Play являются товарными знаками компании Google, Inc. Эти товарные знаки используются с разрешения компании Google.

# **Замечания о лицензировании программ с открытым кодом**

Данный продукт содержит программное обеспечение с открытым кодом.

Чтобы прочитать замечания о лицензировании программм с открытым кодом, перейдите в раздел загрузки руководств на главной странице вашей модели машины на веб-сайте Brother Solutions Center по адресу " http://s.brother/cpjae ".

# **СОДЕРЖАНИЕ**

# **Глава 1 ПОДГОТОВКА К РАБОТЕ 5**

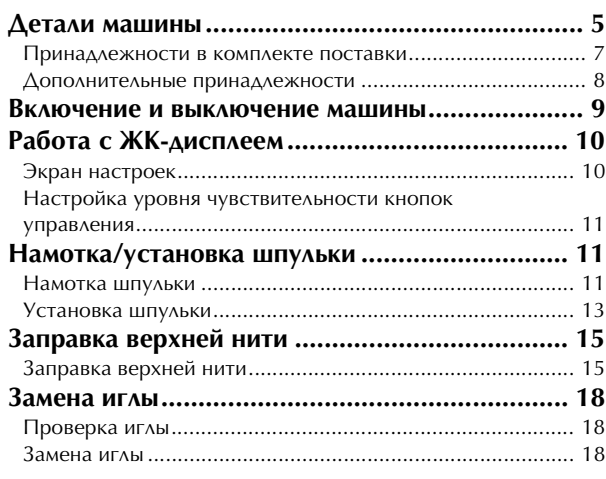

# **Глава 2 ВЫШИВАНИЕ 19**

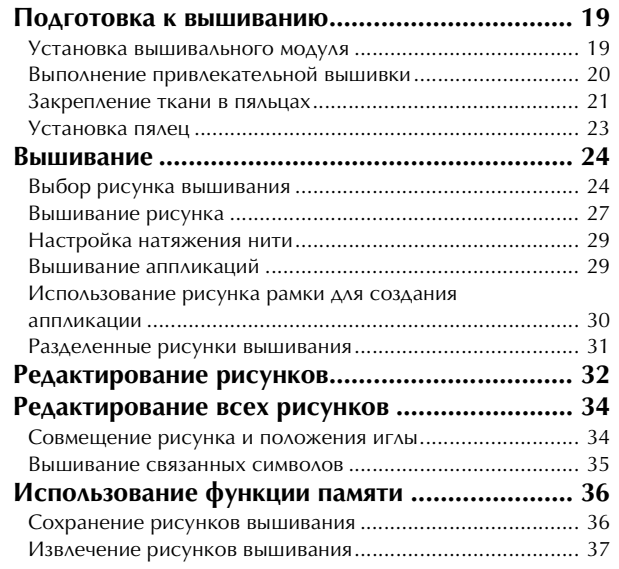

### **Глава 3 ПРИЛОЖЕНИЕ 39**

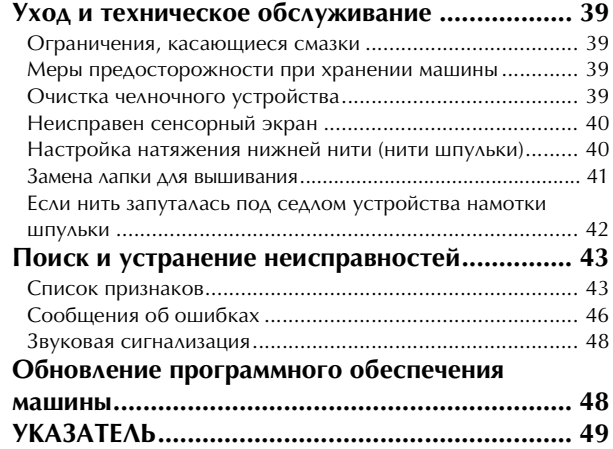

# Глава*1* ПОДГОТОВКА <sup>К</sup> РАБОТЕ

# **Детали машины**

#### ■ Основные части

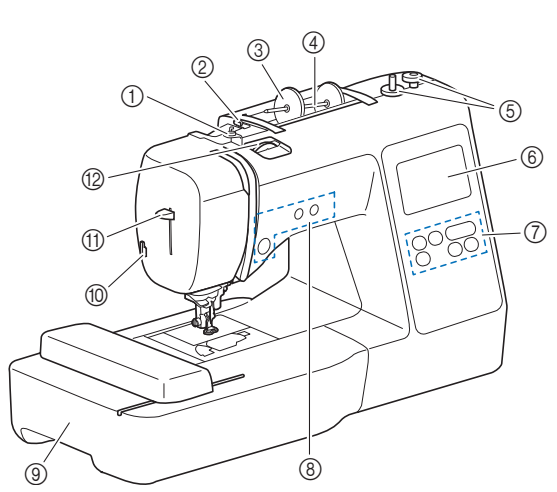

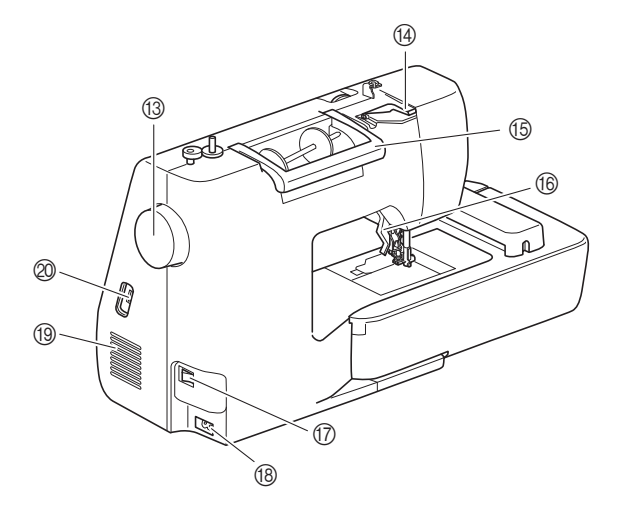

- 1 Нитенаправитель для намотки шпульки и натяжной диск (с. 13)
- 2 Нитенаправитель (с. 12)
- 3 Колпачок катушки (с. 11)
- 4 Стержень для установки катушки (с. 11)
- 5 Устройство намотки шпулек (с. 11)
- 6 ЖКД (жидкокристаллический дисплей) (с. 10)
- 7 Панель управления (с. 6)
- 8 Кнопки управления (с. 6)
- 9 Вышивальный модуль (с. 19)
- 0 Приспособление для обрезки нити (с. 16)
- **(1) Рычажок нитевдевателя (с. 17)**
- **(2) Диск регулировки натяжения нити (с. 29) (13) Маховик**

 $\frac{1}{2}$  при вращении махатерика на себя (против часов) (против часов) (против часов) (против часовой стрелки) игла поднимателя и опускается для выполнения одного<br>стажка

- **@ Крышка нитенаправителя (с. 12)**
- **15 Ручка** 
	-
- Ручка служит для переноски машины. F Рычаг прижимной лапки Поднимите или опустите рычаг прижимной лапки, чтобы<br>соответственно поднять или опустить прижимную лапку.
- соответственно поднять или опустить прижимную лапку. G Кнопка питания (с. 9)
- **(8) Гнездо подключения питания (с. 9)**
- **19 Вентиляционное отверстие**<br>Вентиляционное отверстие обеспечивает циркуляцию воздуха вокруг двигателя. Не закрывайте вентиляционное отверстие во время работы машины.
- @ USB-порт (для подключения флэш-накопителя USB) (с. 36)

**1**

■ **Зона иглы и прижимной лапки**

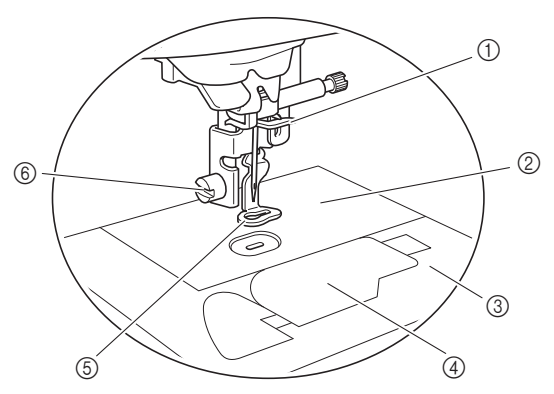

- 1 Нитенаправитель игловодителя (с. 16)
- 2 Игольная пластина
- 3 Крышка игольной пластины (с. 14)
- 4 Крышка челночного устройства/шпульный колпачок (с. 14, 39)
- 5 Лапка для вышивания Лапка для вышивания помогает натянуть ткань для<br>обеспечения наилучшего качества стежка.
- обеспечения наилучшего качества стежка. 6 Винт лапки для вышивания (с. 41)

#### ■ **Кнопки управления**

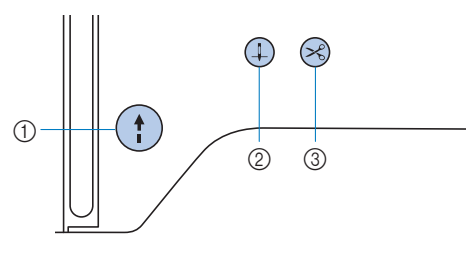

#### 1 Кнопка "Пуск/Стоп" (1)

Кнопка "Пуск/Стоп" служит для запуска и остановки

Цвет кнопки зависит от режима работы машины. Цвет кнопки зависит от режима работы машины.

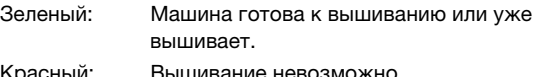

Красный: Вышивание невозможно.<br>Оранжевый: Нить наматывается на шпульку, либо вал устройства намотки шпульки вал устройства на намодител на намодител на намодител на подрачи шпуль

#### $(2)$  Кнопка "Положение иглы"  $(1)$ находится в правом положении.

Нажимайте кнопку "Положение иглы" для поднятия или<br>опускания иглы. При двукратном нажатии этой кнопки выполняется один стежок.

# выполняется один стежок. 3 Кнопка "Обрезка нити"

После остановки вышивания нажмите кнопку "Обрезка нити", чтобы обрезать верхнюю и нижнюю нити. нити у чтобы обрезать верхнюю и нижнюю нижнюю нижнюю нижнюю нижнюю нижнюю нижню нижню нижню нижню нити. Нижню

#### ■ **Панель управления и кнопки управления**

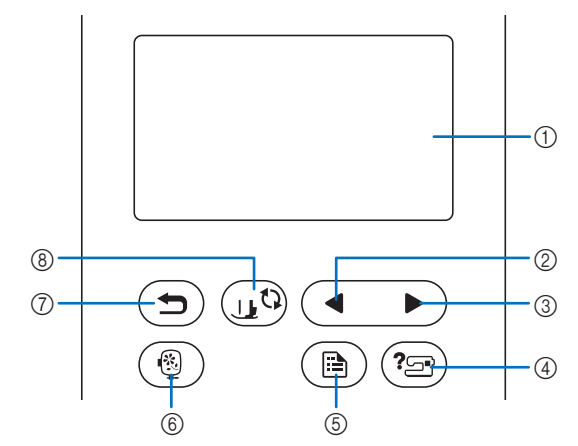

# 1 ЖК-дисплей (сенсорный экран)

На ЖК-дисплее отображаются выбранные настройки<br>рисунков и сообщения. для выполнения операций нажимайте кнопки,

отображаемые на ЖК-дисплее. отображаемые на киториалисте.<br>Полробнее см. разлеле "Работа

- Подробнее см. разделе "Работа с ЖК-дисплеем", с. 10. 2 Кнопка "Предыдущая страница" когда не все элементы отображается на катализов, при<br>нажатии на эту кнопку отображается препылуший экран
- нажатии на эту кнопку отображается предыдущий экран. 3 Кнопка "Следующая страница" Когда не все элементы отображаются на ЖК-дисплее, при
- нажатии на эту кнопку отображается следующий экран. 4 Кнопка "Справка" (? При начал на заводится справка на дисплей выводится справка справка справка с просто до строительно справка сп<br>При настоящей справка справка справка справка справка с просто до строительно справка с просто с просто справк
- по использованию машины. **5 Кнопка "Настройки"** ( $\triangle$ )
	- Эта кнопка служит для настройки различных параметров
- положения игля, при остановке, звукового сигнали и д.<br>6 Кнопка "Вышивание" ( ® ) При нажатии на эту кнопку отображается экран выбора
- $\circledcirc$  Кнопка "Назад" При нажатии на эту кнопку отображается предыдущий
- **8 Кнопка замены прижимной лапки/иглы** Нажмите на эту кнопку перед заменой иглы, прижимной<br>лапки и т. д. Эта кнопка блокирует функции всех остальных лапки и т. д. Эта кнопка блокирует функции в детей при подвижных кнопка блокирует функции в состальности под кнопок для предотвращения возможности работы машины.

#### <sub>Ӧ</sub>Примечание

- Кнопки управления на этой машине оснащены на кнопку, прикоснитесь к ней пальцем. Реакция кнопок различается в зависимости от индивидуальных особенностей пользователя. индивидуальный сособителя исласствия.<br>Резиция инопок не зависит от усилия, с которы РЕАКЦИЯ КНОПОК НЕ ЗАВИСИТЕЛЬСТВО И СИЛЬБОМ В СИЛЬБОМ В СИЛЬБОМ В СИЛЬБОМ В СИЛЬБОМ В СИЛЬБОМ В СИЛЬБОМ В СИЛЬБ<br>В сервее соответство на сервее соответство на сервее соответство на сервее соответство на сервее соответство н их нажимаете.<br>● Поскольку каждый пользователь нажимает на
- клавиши управления по-разному, настройте их чувствительность для себя, используя инструкции в разделе "Настройка уровня чувствительности кнопок управления", с. 11.
- Если вы хотите использовать перо для сенсорного экрана, он должен иметь наконечник не менее 8 мм. Не используйте перо для сенсорного экрана с не используйте перо для сенсория с скрана с<br>точким или фигурным наконочником тонким или  $\mathbf{r}$

#### **Принадлежности в комплекте поставки**

В зависимости от приобретенной модели набор прилагаемых принадлежностей может отличаться от набора, указанного в таблице ниже. Подробная информация о прилагаемых принадлежностях (с кодами изделия) для вашей машины приведена в отдельном документе "Принадлежности в комплекте поставки".

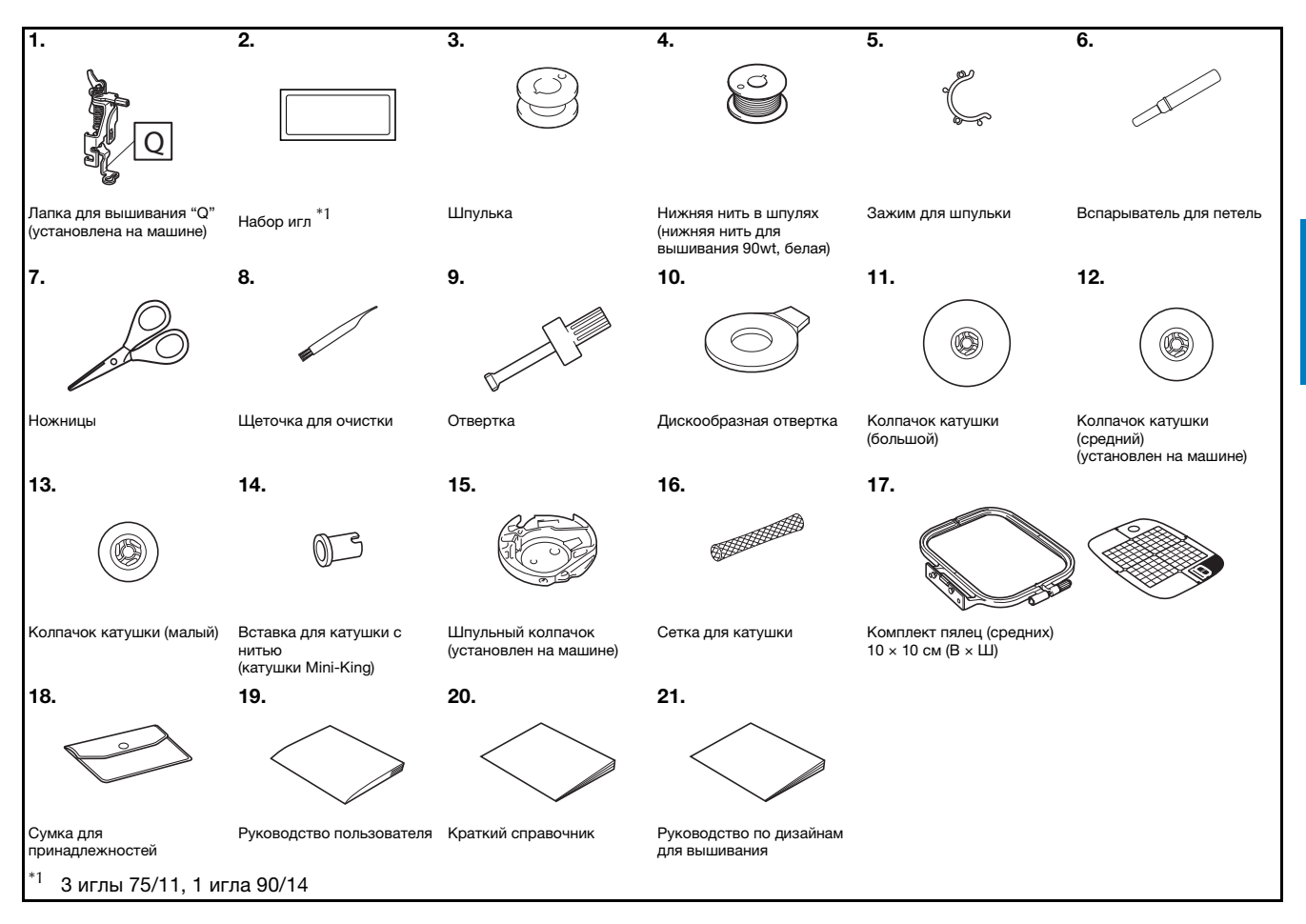

**1**

#### **Дополнительные принадлежности**

Следующие принадлежности предлагаются как дополнительные (приобретаются отдельно).

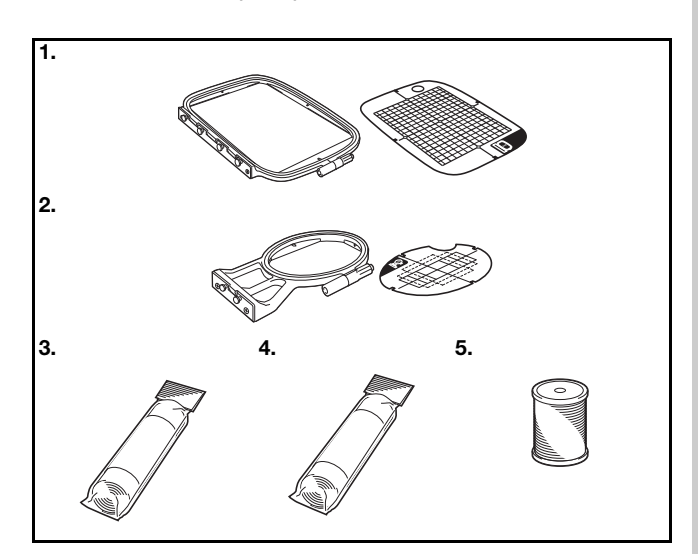

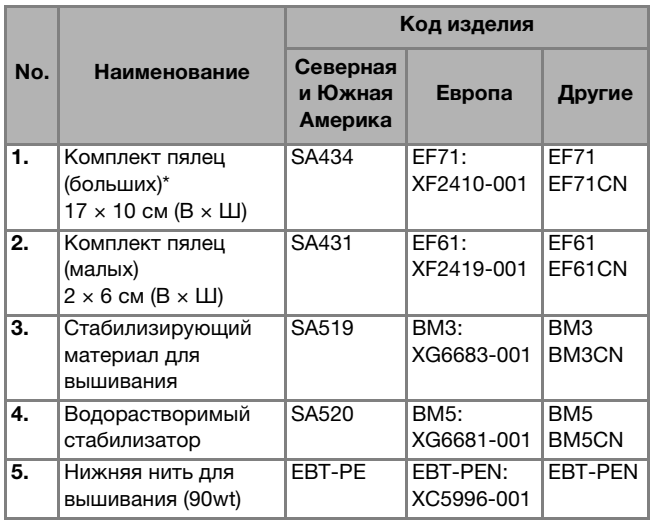

Благодаря изменению положения крепления пялец можно<br>вышивать область 17 х 10 см без повторного закрепления вышивать область 17 × 17 см без повториете запрелегания<br>тизни в польшах. Область вышивания составляет 10 × 10 см ткани в пяльцах. Область вышивания составляет 10 × 10 см.

#### **22 Напоминание**

- Чтобы приобрести дополнительные<br>принадлежности или детали, обратитесь к официальному дилеру Brother или посетите сайт http://s.brother/cpjae.
- Все характеристики соответствуют фактическим на момент издания руководства. Некоторые характеристики могут быть изменены без предварительного уведомления.
- Полный список дополнительных принадлежностей для вашей машины можно получить у местного официального дилера Brother или на сайте http://s.brother/cpjae.
- Используйте только принадлежности, • Используйте только принадлежности, рекомендованные для данной машины.

# **Включение и выключение машины**

# **ВНИМАНИЕ!**

- **В качестве источника питания используйте только бытовую электросеть. Использование другого источника может привести к возгоранию, поражению электрическим током или повреждению машины.**
- **• Убедитесь, что вилка кабеля питания надежно вставлена в розетку, а разъем – в соответствующее гнездо на машине. В противном случае существует риск возгорания или поражения электрическим током.**
- **Не подключайте вилку кабеля питания к неисправной розетке.**
- **• Выключайте кнопку питания машины и вынимайте вилку из розетки в следующих случаях:**
	- **Если вы оставляете машину без присмотра;**
	- **По окончании работы на машине;**
	- **В случае отключения электропитания во время работы;**
	- **Если машина работает с перебоями из-за плохого соединения или отключения;**
	- **Во время грозы.**

# **ОСТОРОЖНО!**

- **Используйте только кабель питания из комплекта поставки.**
- **• Не используйте удлинители или разветвители с несколькими розетками, в которые включены несколько бытовых приборов. Это может привести к возгоранию или поражению электрическим током.**
- **• Не дотрагивайтесь до вилки мокрыми руками. Это может привести к поражению электрическим током.**
- **Перед отключением вилки кабеля питания машины из розетки сначала всегда выключайте кнопку питания. При отключении машины от электросети беритесь только за вилку. Никогда не тяните за кабель питания: это может привести к его повреждению и стать причиной возгорания или поражения электрическим током.**
- **Не допускайте повреждения кабеля питания, его обрывов, растягивания, перегибов, перекручивания или образования узлов. Не производите никаких модификаций кабеля. Не ставьте на кабель никаких предметов. Не подвергайте кабель питания воздействию повышенной температуры. Если кабель или вилка питания повреждены, отправьте машину официальному дилеру Brother для ремонта.**
- **• Если машина не используется в течение длительного времени, выньте вилку из розетки. В противном случае может произойти возгорание.**

a**Проверьте, что машина выключена (кнопка питания**  находится в положении " ()"), и вставьте разъем **кабеля питания в гнездо подключения питания на правой стороне машины.**

b**Вставьте вилку кабеля питания в электрическую розетку.**

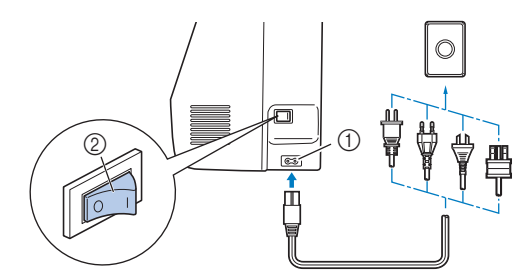

- 1 Гнездо подключения питания<br>2 Кнопка питания Кнопка питания
- c**Чтобы включить машину, переключите кнопку питания (положение "I"), расположенную на правой стороне машины.**

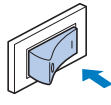

 $\rightarrow$  При включении машины загораются подсветка, ЖК-дисплей и кнопка "Пуск/Стоп". Машина издает звук. Это не является неисправностью.

d**При включении машины на экране появляется анимированная заставка. Нажмите в любом месте на экране.**

#### <sub>Ӧ</sub>Примечание

• При первом в первом выберите языка в при первом в составительно в при первом в составительности и при первом<br>Выберите языки в первом выберите языки в составительности и при первом в составительности и при первом в соста

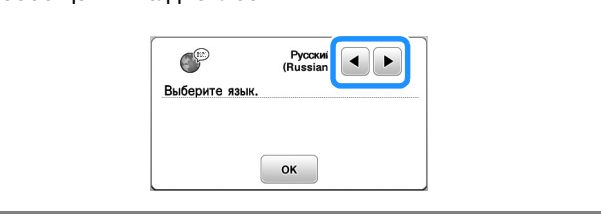

e**Чтобы выключить машину, нажмите на левую**  сторону кнопки питания (положение "  $\bigcirc$  ").

**1**

# **Работа с ЖК-дисплеем**

#### **Экран настроек**

Нажмите для изменения применяемых по умолчанию настроек машины (положение иглы при остановке машины, отображаемые экраны и т. д.). После завершения настройки нажмите  $\boxed{\alpha}$  или  $\boxed{\blacktriangle}$ .

#### **• Напоминание**

• Можно сохранить изображение текущего экрана нажмите  $\Xi$ , когда флэш-накопитель USB подключен к USB-порту. Файлы сохраняются в подключен к USB-порту. Открытить к и порту. В 1999 году в 1999 году в 1999 году и 1999 году в 1999 году и 1999<br>Подвой в 1999 году в 1999 году в 1999 году в 1999 году в 1999 году в 1999 году в 1999 году в 1999 году в 1999 <u>папке "bet".</u>

#### ■ **Настройки процедуры вышивания**

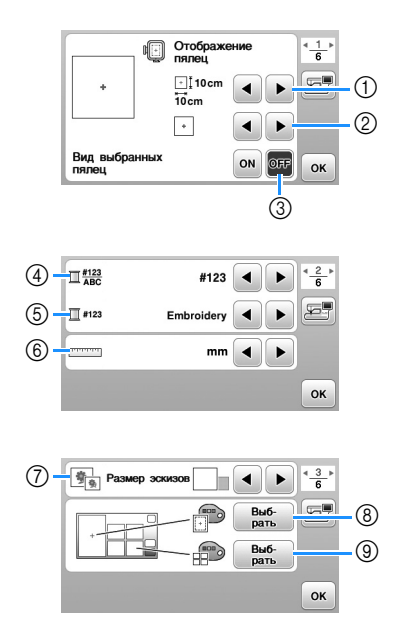

- 
- 1 Выбор пялец, которые будут использоваться.<br>2 Выбор отображения центральной отметки и л Выбор отображения центральной отметки и линий<br>координатной сетки.
- координатной сетки. <sup>3</sup> Если для этого параметра выбрано значение [ON], размер пялец, выбранных в шаге (1). (с. 25)<br>Изначание этоброжания насто нити (намер нити)
- 4 Изменение отображения цвета нити (номер нити, наименование цвета) на экране "Бышивание". (с. 28)
- на на экране трета, на экране "Вышивание". (с. 25)<br>5 Если выбран номер нити [#123], выберите одну из<br>марок нитей (с. 28)
- ® Выбор единиц отображаемых величин (мм/дюймы).<br>◎ Выбор единиц отображаемых величин (мм/дюймы).
- 7 Выбор размера эскизов рисунков.<br>8 Изменение цвета фона для області
- Изменение цвета фона для области отображения<br>вышивания
- $@$  Изменение цвета фона для области эскизов.

#### ■ **Общие настройки**

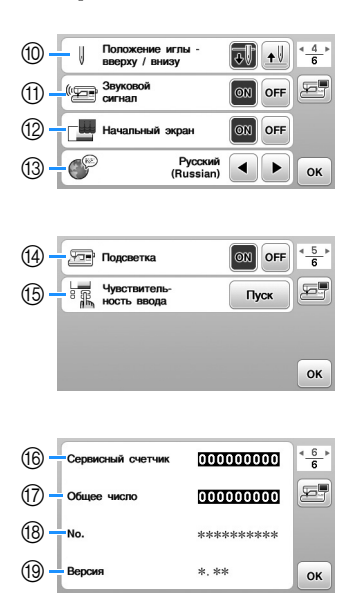

- <sup>0</sup> Выберите положение иглы при остановке машины берхнее или нижнее.
- верхнее или нижнее. <sup>A</sup> Включение и отключение звукового сигнала при
- **<sup>(2)</sup> Включение и отключение отображения заставки при**
- включении машины.<br><sup>©</sup> Выберите язык экранных сообщений.
- 14) Включение и отключение подсветки области иглы и<br>рабочей области.
- ,<br>⑮ Выберите уровень чувствительности для кнопок<br>управления (с. 11)
- управления.<br>⑥ Отображение сервисного счетчика, который служит<br>для напоминания о том, когда требуется выполнить для напоминания о том, когда требуется выполнить машины. (Для получения более подробной информации свяжитесь с официальным ли  $R$ rother)
- ⊕ Отображение общего количества стежков, вышитых<br>на ланной машине
- на данностания<br>**18 наря [No.] указан внутренний идентификационный**<br>номер машины
- номер машины.<br>**<b>@ Отображение версии программы, установленной на** машине

### **Настройка уровня чувствительности кнопок управления**

Имеется пять уровней чувствительности кнопок управления. Откройте экран настроек, чтобы настроить нужный уровень.

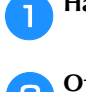

a**Нажмите , чтобы открыть экран настроек.**

#### b**Откройте страницу 5 экрана при помощи кнопок / .**

c**Нажмите** [**Пуск**]**.**

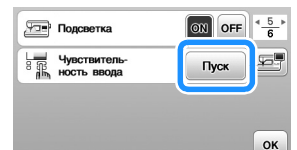

Появляется экран настройки.

#### d**Настройте значение** [**Чувствительность ввода**] **при**  помощи кнопки

- Чем выше эта настройка, тем чувствительнее будут кнопки. Значение по умолчанию равно [3].
- Если используется перо для сенсорного экрана, рекомендуется выбирать максимальный уровень.
- Во время настройки уровня чувствительности нажмите  $(2\text{m})$ , чтобы проверить отклик кнопки. При отклике кнопки значение настройки уровня чувствительности мигает.

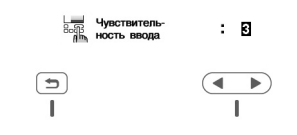

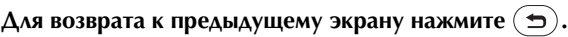

#### ■ Если машина не реагирует на нажатие **кнопки управления**

Выключите машину и снова включите ее, удерживая нажатой кнопку  $\left\langle \mathcal{R}\right\rangle$  (Обрезка нити), чтобы сбросить значение [Чувствительность ввода]. Откройте экран настроек и еще раз скорректируйте параметр [Чувствительность ввода].

# **Намотка/установка шпульки**

# **ОСТОРОЖНО!**

**• Используйте только пластиковые шпульки, предназначенные для этой машины, или шпульки того же типа (SA156/SFB: XA5539-151/SFB). Высота шпульки составляет 11,5 мм. Использование какихлибо иных шпулек может привести к повреждению машины. Шпулька SA156 является шпулькой класса 15.**

### **Намотка шпульки**

В этом разделе описывается намотка нити на шпульку.

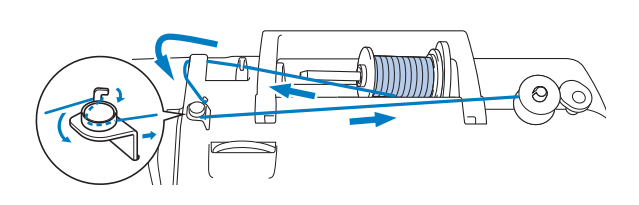

## Напоминание

• При намотке на шпульку нити для вышивания необходимо и против начали продажно нижно на при вышивания 90 wt, ремонск дованную для данной.<br>Машины машины.

a**Наденьте шпульку на вал устройства намотки шпульки так, чтобы пружина на валу вошла в паз шпульки. Затем сдвиньте вал устройства намотки шпульки вправо, чтобы он зафиксировался со щелчком.**

• Кнопка "Пуск/Стоп" подсвечивается оранжевым цветом.

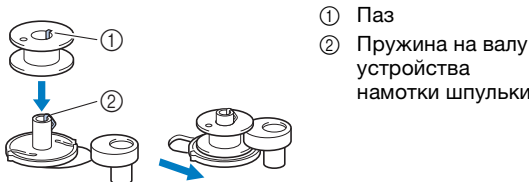

- $(1)$  Паз<br> $(2)$  Пру
- Пружина на валу<br>устройства

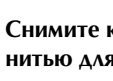

b**Снимите колпачок катушки и установите катушку с нитью для шпульки на стержень для установки катушки.**

Наденьте катушку на стержень для установки катушки таким образом, чтобы нить разматывалась спереди внизу. В противном случае нить может запутаться вокруг стержня для установки катушки.

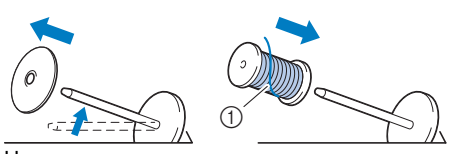

<sup>1</sup> Нить разматывается спереди внизу.

**1**

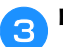

#### c**Наденьте на стержень колпачок катушки.**

Сдвиньте его как можно дальше вправо, как показано на рисунке, чтобы закругленная сторона колпачка была слева.

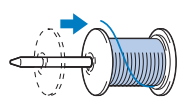

# **ОСТОРОЖНО!**

- **При неправильной установке колпачка или катушки нить может запутаться вокруг стержня, что может привести к поломке иглы.**
- **К машине прилагаются колпачки катушки трех размеров, что позволяет выбрать колпачок в соответствии с размером используемой катушки с нитью. Если использовать колпачок, который слишком мал для используемой катушки, это может привести к застреванию нити в прорези катушки или к поломке машины. Если используется катушка с нитью Mini-King, устанавливайте вставку для катушки с нитью (катушки Mini-King).**

**Подробнее о вставке для катушки с нитью (катушки Mini-King) см. в разделе "Напоминание" (с. 12).**

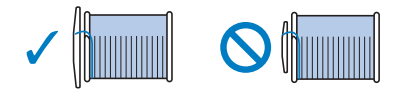

#### **Рапоминание**

• Если катушка используется, как изображено ниже, то используют и пользуйте малый катушки и составьте малый катушки и составьте малый катушки и оставьте и соста<br>Народно коллектору небольшой завор между колпачкой и катушкой. $\frac{1}{2}$ 

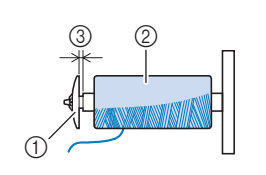

- 1 Колпачок катушки<br>(малый)
- (2) Катушка с нитью (с<br>перекрестной намо перекрестной намоткой)
- <sup>3</sup> Зазор
- Если используется нить, которая быстро перед установкой катушки с нитью на стержень наденьте на нее сетку для катушки. Если сетка для катушки слишком длинная, сложите Если сетка для катушки слишком для катульства, сложите<br>АА СООТВАТСТВАННО ВЗЗМАВУ КЭТУШКИ

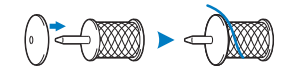

ее соответственно размеру катушки.

• Если на стержень установлена катушка с используйте вставку для катушки с нитью (катушки Мini-King). Mini-King).

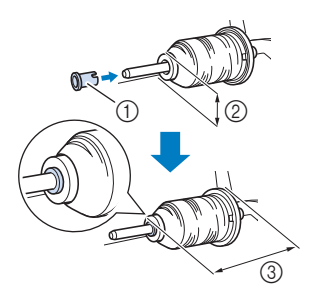

- <sup>1</sup> Вставка для катушки с нитью (катушки Mini-King)
- 2 12 мм<br>3 75 мм
- 75 мм
- **Проведите нить под нитенаправителем, затем под крышкой нитенаправителя и вытяните ее вперед.**

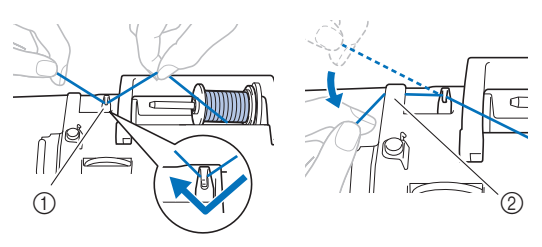

- <sup>1</sup> Нитенаправитель
- <sup>2</sup> Крышка нитенаправителя

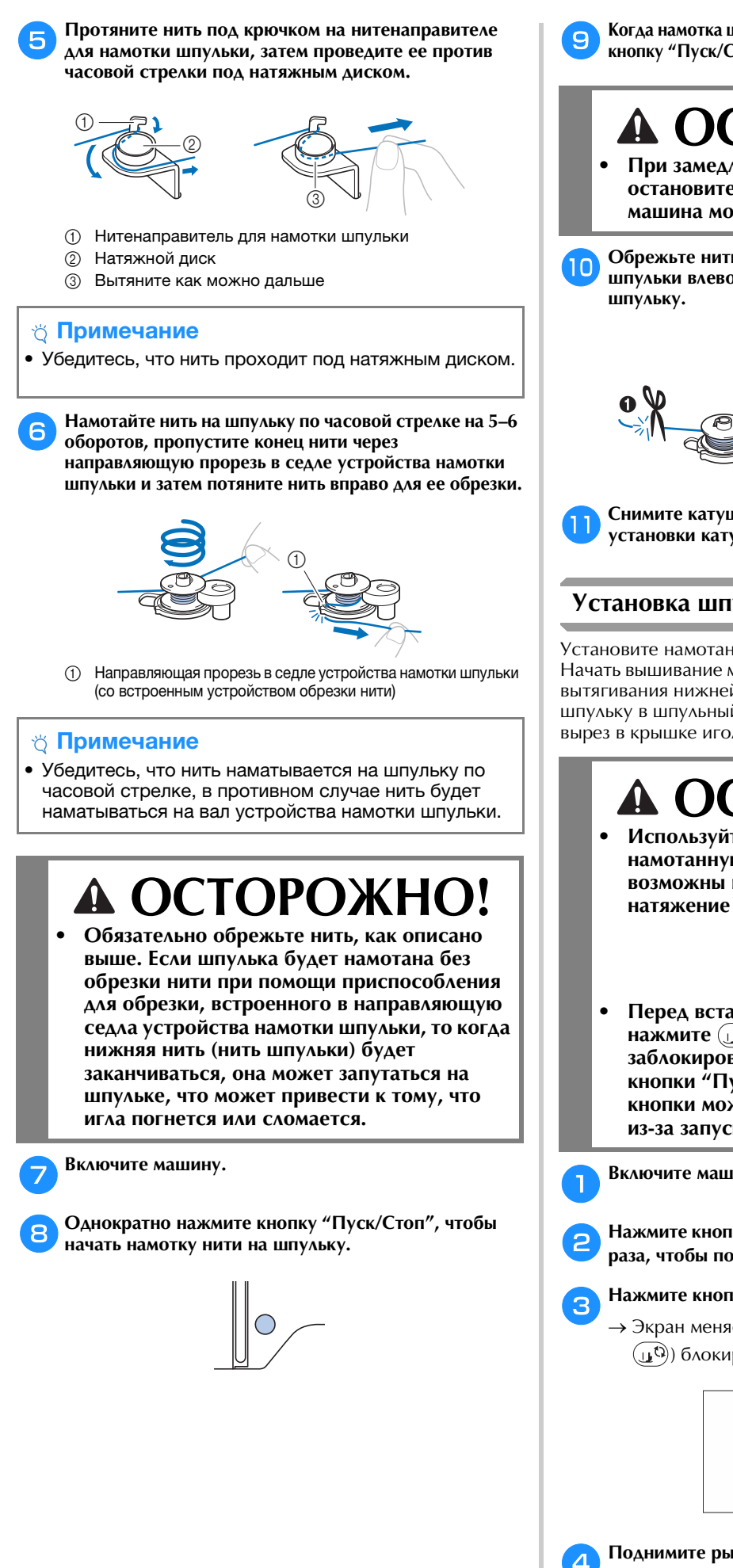

i**Когда намотка шпульки замедлится, однократно нажмите кнопку "Пуск/Стоп", чтобы остановить машину.**

# **CTOPOXH**

- **При замедлении скорости намотки шпульки остановите машину, в противном случае машина может быть повреждена.**
- j**Обрежьте нить, сдвиньте вал устройства намотки шпульки влево до характерного щелчка и снимите**

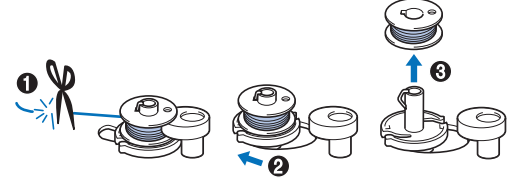

k**Снимите катушку для нижней нити со стержня для установки катушки.**

## **Установка шпульки**

Установите намотанную шпульку на машину. Начать вышивание можно сразу же (без предварительного вытягивания нижней нити). Для этого просто установите шпульку в шпульный колпачок и проведите нить через вырез в крышке игольной пластины.

# **ОСТОРОЖНО!**

**• Используйте для шитья только правильно намотанную шпульку; в противном случае возможны поломка иглы или неправильное натяжение нити.**

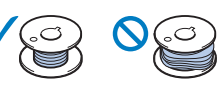

**• Перед вставкой или заменой шпульки**  нажмите  $\left( \mathbf{u}^{\mathbf{Q}} \right)$  на панели управления, чтобы **заблокировать все кнопки. Иначе нажатие кнопки "Пуск/Стоп" или любой другой кнопки может привести к получению травм из-за запуска машины.**

a**Включите машину.**

- b**Нажмите кнопку (Положение иглы) один или два раза, чтобы поднять иглу.**
- c**Нажмите кнопку .**
	- $\rightarrow$  Экран меняется, и все кнопки управления (кроме ) блокируются.

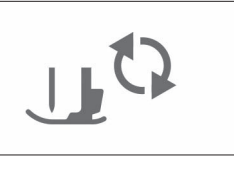

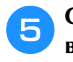

e**Сдвиньте защелку крышки челночного устройства вправо и снимите крышку.**

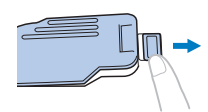

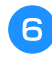

f**Вставьте шпульку в шпульный колпачок так, чтобы нить разматывалась с нее влево.**

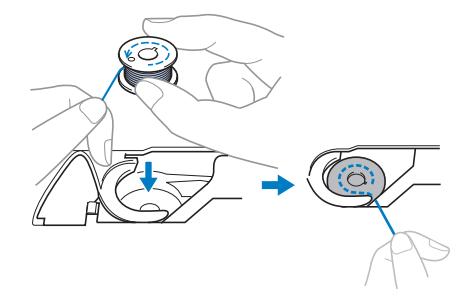

g**Слегка прижимая шпульку правой рукой (**1**), левой рукой обведите конец нити вокруг язычка крышки игольной пластины (**2**).**

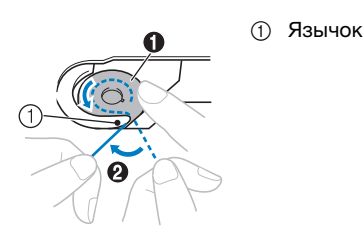

# **ОСТОРОЖНО!**

- **Обязательно прижимайте шпульку пальцем и правильно разматывайте нить со шпульки. В противном случае нить может порваться или натяжение нити будет неправильным.**
- **Слегка прижимая шпульку правой рукой (•), левой рукой протяните конец нити через прорезь в крышке игольной пластины (**2**) и несильно потяните за нее (**3**).**

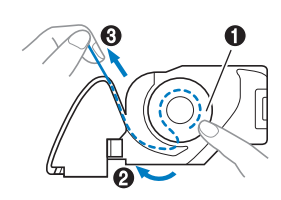

#### Напоминание

• Если обвести конец нити вокруг язычка крышки шаге ● на этом рисунке и затем слегка потянуть<br>шаге ● на этом рисунке и затем слегка потянуть<br>шить в точке ● шить пройлет через натежнию нить в точке ©, нить пройдет через натяжную<br>пружину шпульного колпачка. В результате во время вышивания будет обеспечиваться время вышивания будет обеспечиваться.<br>Наплежаннее натожение нижней нити (нит надлежащее натяжение натяжение натяжение натяжение на производительности и получительности и получительности ш<br>В нити шпульки и шпульки и шпульки и шпульки и шпульки и шпульки и шпульки и шпульки и шпульки и шпульки и шпу i**Слегка прижимая шпульку правой рукой (**1**), левой рукой продолжайте протягивать нить через прорезь (**2**). Затем обрежьте нить при помощи приспособления для обрезки нити (**3**).**

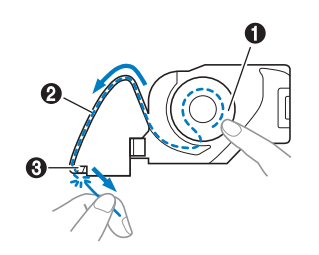

#### **28 Напоминание**

• Заправку нижней нити (нити шпульки) необходимо инструкциями. Если нить просто провести через вырез в крышке игольной пластины, нижняя нить (нить шпульки) не будет правильно заправлена, Это может привести к плохому качеству шитья или неправильному натяжению нити. неправильному натяжению нити.

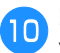

#### j**Повторно установите крышку челночного устройства.**

Вставьте язычок крышки челночного устройства в паз крышки игольной пластины и слегка нажмите справа.

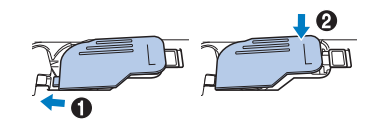

Нажмите кнопку  $(I_{\mathbf{L}}\mathbb{Q})$ , чтобы разблокировать все **кнопки.**

# **Заправка верхней нити**

# **ОСТОРОЖНО!**

**• При заправке верхней нити строго следуйте инструкциям. Неправильная заправка нити может привести к запутыванию нити или поломке иглы.**

### **Заправка верхней нити**

#### ⊙ Примечание

• Подробнее о подготовке нитей тех цветов, которые используются для рисунка вышивания, см. в<br>разлеле "Вышивание рисунка" с. 27  $\mathbb{R}$  ,  $\mathbb{R}$  ,

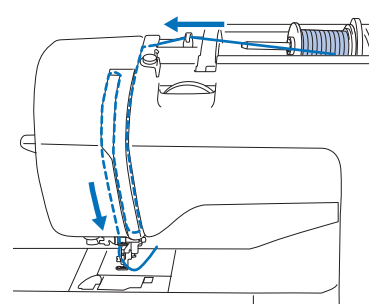

 При заправке верхней нити строго следуйте инструкциям.

#### a**Включите машину.**

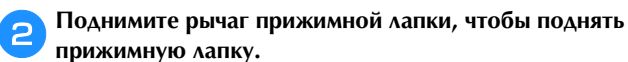

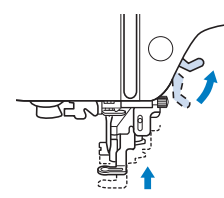

#### <sub>Ӧ</sub> Примечание

- Если прижимная лапка не поднята, правильная заправка нити на производителя на производителя на пример, которая на пример, которая на пример, которая на пр<br>В серверозможна на пример, которая на пример, которая на пример, которая на пример, которая на пример, которая
	- c**Нажмите кнопку (Положение иглы) один или два раза, чтобы поднять иглу.**
	- Игла поднята полностью, если метка на маховике находится сверху, как показано на рисунке. Проверьте положение маховика. Если эта метка не находится в этом положении, нажимайте кнопку  $(1)$  (Положение иглы), пока она не окажется в этом положении.

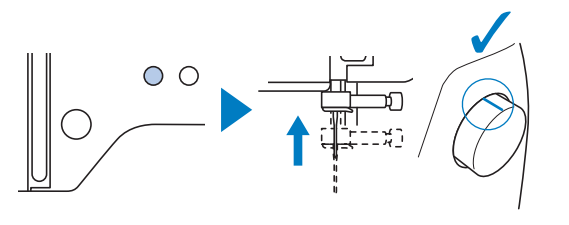

#### d**Снимите колпачок катушки и установите катушку с нитью на стержень для установки катушки.**

Наденьте катушку на стержень для установки катушки таким образом, чтобы нить разматывалась спереди внизу. В противном случае нить может запутаться вокруг стержня для установки катушки.

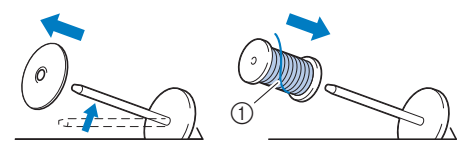

<sup>1</sup> Нить разматывается спереди внизу.

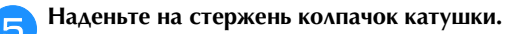

Сдвиньте его как можно дальше вправо, как показано на рисунке, чтобы закругленная сторона колпачка была слева.

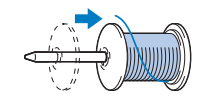

# **ОСТОРОЖНО!**

**• Выберите колпачок в соответствии с размером используемой катушки с нитью. Подробнее о подборе колпачков катушек в соответствии с выбранной нитью см. в разделе "Напоминание" на с. 12.** 

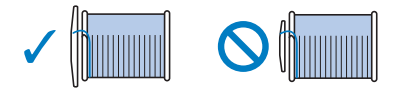

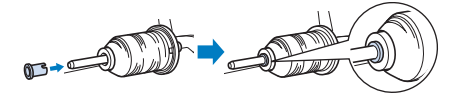

- **При неправильной установке колпачка или катушки нить может запутаться вокруг стержня или может сломаться игла.**
- 
- f**Проведите нить под нитенаправителем, затем под крышкой нитенаправителя и вытяните ее вперед.**

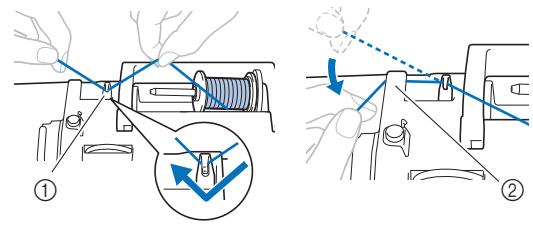

- 1 Нитенаправитель<br>2 Крышка нитенапр
- Крышка нитенаправителя

**1**

**Нажмите кнопку**  $\left(\begin{smallmatrix}1 & 0 \\ 0 & 1\end{smallmatrix}\right)$ .

 $\rightarrow$  Экран меняется, и все кнопки управления (кроме ) блокируются.

# **ОСТОРОЖНО!**

- **Перед заправкой нити в иглу обязательно**  нажмите  $\left(\mathbf{u}^{\odot}\right)$  на панели управления, чтобы **заблокировать все кнопки; иначе при случайном нажатии кнопки "Пуск/Стоп" или другой кнопки машина может прийти в действие и причинить травму.**
- h**Протяните нить по пути проведения нити, как показано на рисунке ниже.**

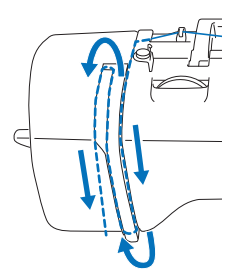

i**Убедитесь, что нить проходит через рычаг нитепритягивателя, как показано на рисунке ниже.**

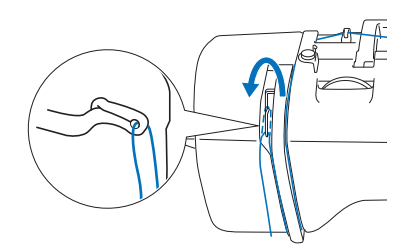

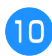

#### j**Проведите нить за нитенаправителем игловодителя.**

Чтобы легче было провести нить за

нитенаправителем игловодителя, удерживайте нить левой рукой и протяните нить правой рукой, как показано на рисунке.

Проверьте, что нить проходит слева от язычка нитенаправителя игловодителя.

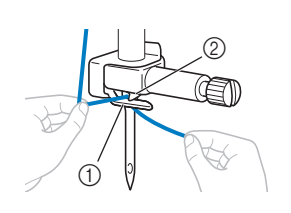

1 Нитенаправитель<br>игловодителя 2 Язычок

#### k**Проверьте, что используемые игла и нить подходят для данного нитевдевателя. Если они подходят, перейдите к следующему шагу.**

- Нитевдеватель можно использовать с иглами для швейных машин размером от 75/11 до 90/14.
- При работе с металлической нитью или специальными нитями не рекомендуется использовать нитевдеватель.

• Если нитевдеватель нельзя использовать, проденьте нить в игольное ушко вручную в направлении спереди назад. На этом этапе все кнопки управления должны быть заблокированы, как описано в шаге  $\Box$ .

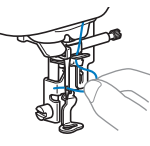

l**Потяните влево конец нити, пропущенный через нитенаправитель игловодителя, затем проведите нить через паз нитенаправителя нитевдевателя, a затем с усилием вытяните нить на передней части и полностью вставьте ее в прорезь нитенаправляющего диска нитевдевателя с отметкой "7".** 

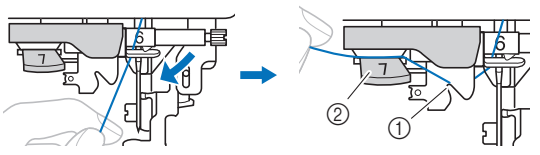

(1) Паз нитенаправителя нитевдевателя

<sup>2</sup> Нитенаправляющий диск нитевдевателя

m**Обрежьте нить с помощью приспособления для обрезки нити на левой стороне машины.**

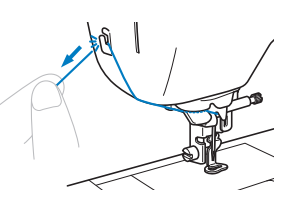

### <sub>Ӧ</sub> Примечание

- Если нить вытянута, но ее не удается правильно прижимной лапки, чтобы зафиксировать нить. Если эта операция выполнена, перейдите к шагу 15.<br>При истории операции и при исторовать на при
- При использовании нити, которая быстро нити), может быть трудно заправить нить в иглу, если нить обрезана.

В этом случае не используйте приспособление для обрезки нити, а вытяните примерно 8 см нити после проведения ее через нитенаправляющий диск проведения его через наради на страна на страна на страна на страна на страна на страна на страна на страна на<br>Примечание на страна на страна на страна на страна на страна на страна на страна на страна на страна на стран нитевдевателя (с отметкой "7").

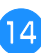

n**Опустите рычаг прижимной лапки, чтобы опустить прижимную лапку.**

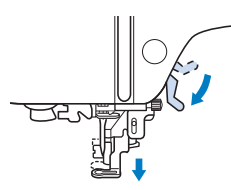

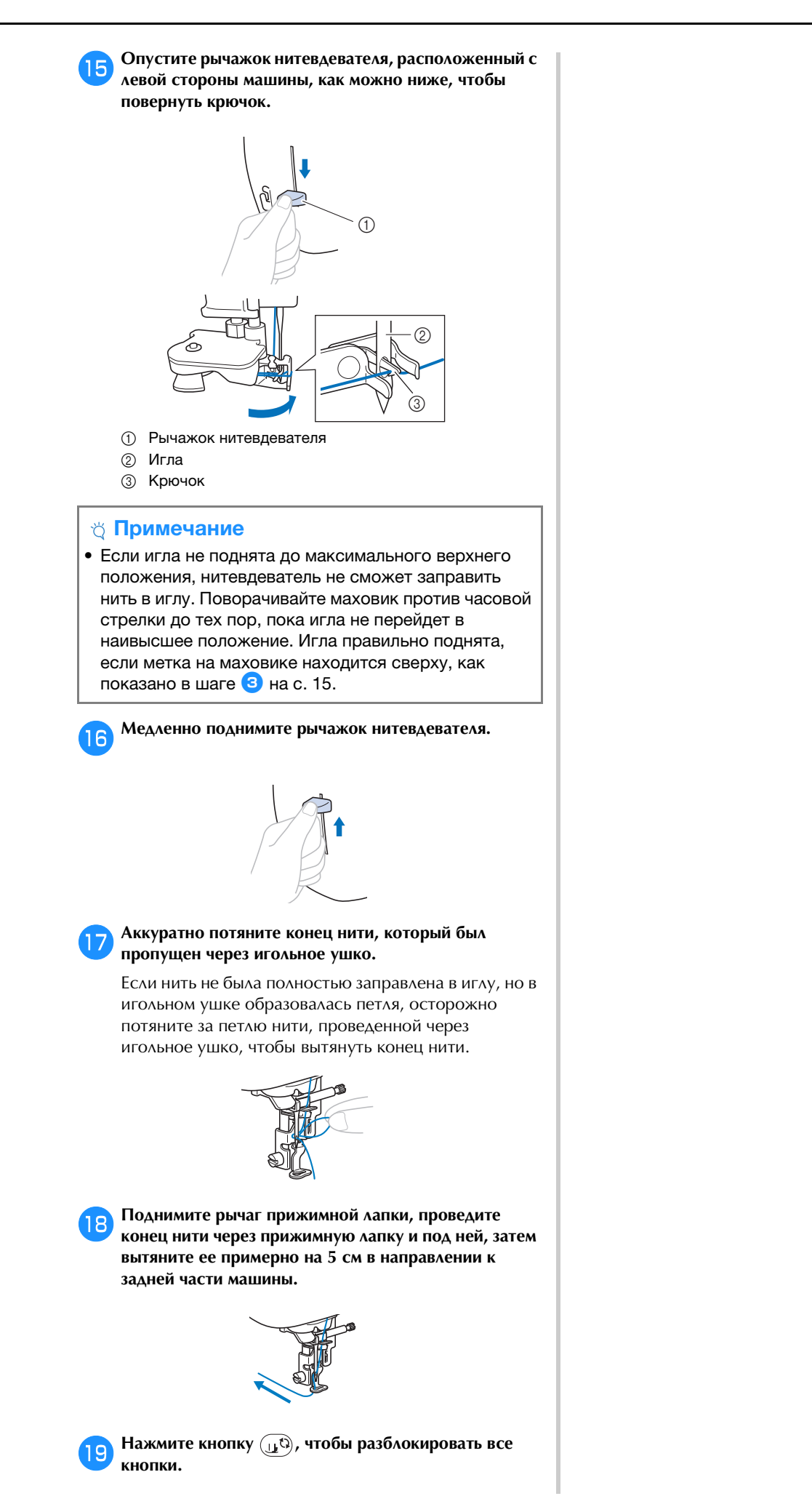

# **Замена иглы**

# **ОСТОРОЖНО!**

- **Используйте только рекомендованные иглы для бытовых швейных машин. Использование других игл может привести к поломке иглы или повреждению машины.**
- **Запрещается использовать погнутые иглы. Погнутая игла легко может сломаться, что может привести к травме.**

#### ■ **Номер нити и иглы**

Чем меньше номер нити, тем толще нить. Чем больше номер иглы, тем больше игла.

#### ■ **Вышивальные иглы**

Рекомендуется использовать иглу 75/11 для бытовых швейных машин. Однако если вышивание на плотных тканях получается не очень хорошо, попробуйте использовать иглу 90/14.

#### **Проверка иглы**

Перед тем как использовать иглу, положите ее плоской частью на какую-либо плоскую поверхность и убедитесь в том, что просвет между иглой и поверхностью одинаков по всей длине иглы.

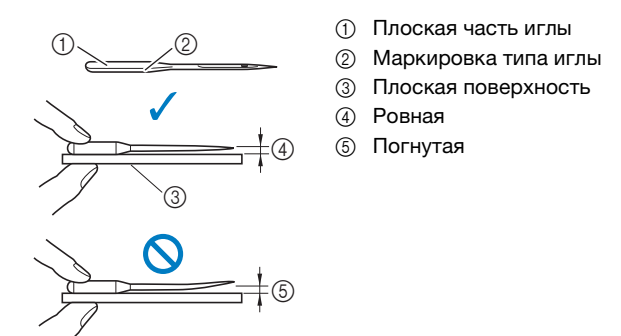

#### ☆ Примечание

- 
- сли пропускаются стежки. (Возможно, игла погнута.)<br>◎ Посте чароду слодуще троу раду и у ущится учить
- <sup>2</sup> После израсходования трех полных шпулек нити.

### **Замена иглы**

Для замены иглы используйте отвертку. Устанавливайте прямую иглу, проверив ее, как указано в разделе "Проверка иглы", с. 18.

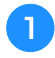

a**Нажмите кнопку (Положение иглы) один или два раза, чтобы поднять иглу.**

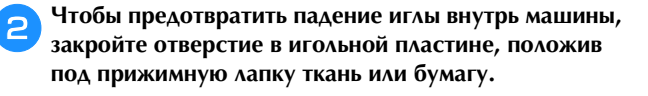

### **R** Нажмите кнопку  $\text{L}\Omega$ .

 Экран меняется, и все кнопки управления (кроме ) блокируются.

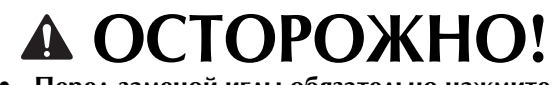

**• Перед заменой иглы обязательно нажмите на панели управления, чтобы заблокировать все кнопки; иначе при случайном нажатии кнопки "Пуск/Стоп" или другой кнопки машина может прийти в действие и причинить травму.**

d**Удерживая иглу левой рукой, с помощью отвертки ослабьте винт иглодержателя (поверните его к себе, то есть против часовой стрелки) и снимите иглу с машины.**

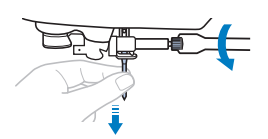

• При ослаблении или затяжке винта иглодержателя не прикладывайте чрезмерные усилия – это может привести к повреждению некоторых частей машины.

e**Вставьте новую иглу плоской стороной к задней части машины так, чтобы она коснулась ограничителя. Отверткой затяните винт иглодержателя, поворачивая его по часовой стрелке.**

(1) Стопор иглы

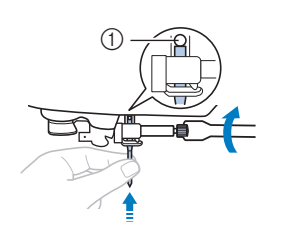

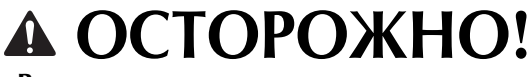

**• Вставьте иглу до упора и надежно затяните винт иглодержателя отверткой. В противном случае возможна поломка иглы или повреждение машины.**

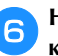

**f Нажмите кнопку**  $\text{tr}(\mathbf{y}^t)$ , чтобы разблокировать все **кнопки.**

# Глава*2* ВЫШИВАНИЕ

# **Подготовка к вышиванию**

Используя процедуру, описанную ниже, подготовьте машину для вышивания.

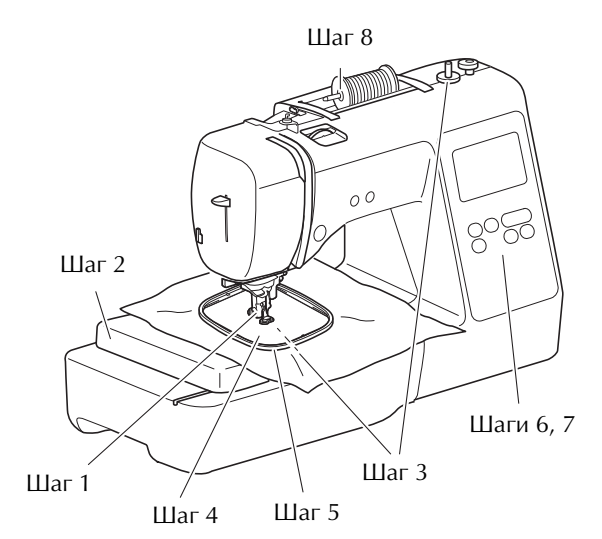

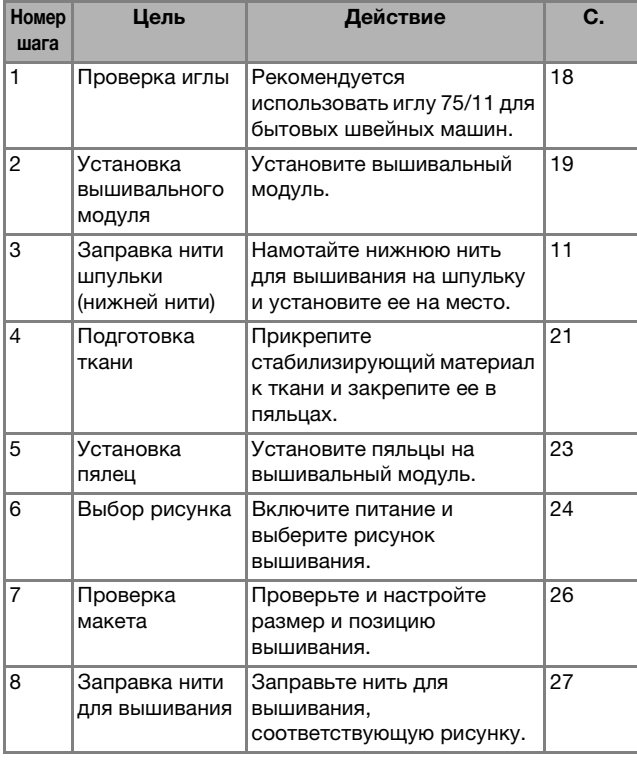

#### **Установка вышивального модуля**

# Шаг 8 **ОСТОРОЖНО!**

- **Перед установкой вышивального модуля обязательно выключите машину. В противном случае при случайном нажатии одной из кнопок управления машина может начать вышивание и причинить травму.**
- **• Не перемещайте машину с установленным на ней вышивальным модулем. Вышивальный модуль может упасть, что может привести к травме.**
- **Не приближайте руки к движущейся каретке вышивального модуля и пяльцам, а также следите, чтобы к ним не приближались посторонние предметы. Несоблюдение этого требования может привести к травме.**

#### a**Выключите машину.**

- b**Подключите разъем вышивального модуля к гнезду подключения и слегка нажмите на вышивальный модуль, чтобы он встал на месте с характерным щелчком.**
	-
	- 1 Гнездо<br>подключения Разъем
	- 2 Разъем<br>вышивального модуля
	- 3 Каретка

#### <sub>Ӧ</sub>Примечание

 $^{\circledR}$ 

• Между вышивальным модулем и машиной не должно вышить рисунок вышивания. Разъем должен быть полностью вставлен в гнездо подключения.

 $\circled{2}$ 

- При подключении вышивального модуля к машине  $\bullet$ не толкайте каретку, иначе возможно повреждение вышивального модуля.
- Не прикасайтесь к соединителю в гнезде вышивального  $\bullet$ модуля. Возможно повреждение соединителя, что может стать причиной неисправностей.
- $\bullet$ Не поднимайте каретку и не пытайтесь перемещать ее • 1990 года против при поднимай не подводил при подводители.<br>С усилием что может стать причиной неисправностей с усилием. Это может стать причиной неисправностей.

#### **Включите машину.**

 $\rightarrow$  На экране отображается сообщение.

#### <sub>Ӧ</sub> Примечание

• Если на экране настроек для параметра [Начальный после чего появится следующее сообщение. после чего появится следующее сообщение.

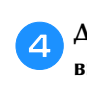

d**Держите руки на достаточном расстоянии от вышивального модуля; убедившись, что рядом с ним нет посторонних предметов, и нажмите**  $\boxed{\circ\kappa}$ **.** 

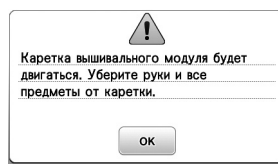

- $\rightarrow$  Каретка перемещается в начальное положение.
- Отображается экран выбора типа рисунка вышивания.

#### ■ Снятие вышивального модуля

Убедитесь в том, что машина полностью остановлена и следуйте приведенным ниже инструкциям.

#### a**Снимите пяльцы.**

• Инструкции по снятию пялец см. в разделе "Снятие пялец", с. 23.

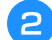

**Нажмите кнопку <b>В**, а затем кнопку  $\boxed{\ }$  ок .

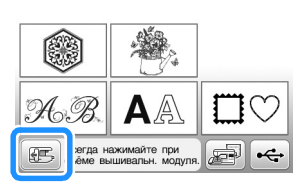

 Каретка вышивального модуля перемещается в исходное положение.

#### c**Выключите машину.**

# **ОСТОРОЖНО!**

**• Всегда выключайте машину перед снятием вышивального модуля. Снятие вышивального модуля при включенном питании может стать причиной неисправностей.**

d**Удерживайте нажатой кнопку разблокировки (расположена в левой нижней части вышивального модуля) и медленно сдвиньте вышивальный модуль влево.** 

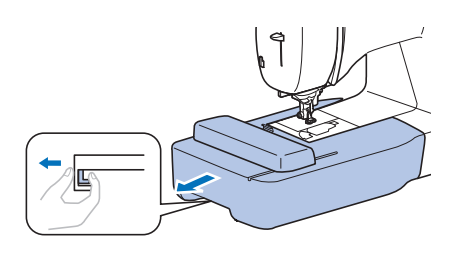

#### **Выполнение привлекательной вышивки**

На создание красивой вышивки влияет множество факторов. Использование соответствующего стабилизирующего материала (с. 21) и надлежащее закрепление ткани в пяльцах (с. 21) являются двумя наиболее важными факторами, которые были описаны ранее. Другим важным пунктом является соответствие используемой иглы и нити. Ниже приводятся пояснения по нитям.

#### ■ **Нить**

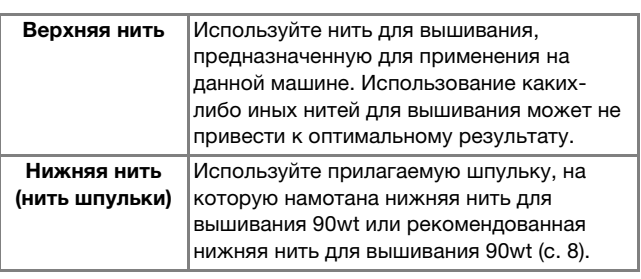

#### **Закрепление ткани в пяльцах**

# **ОСТОРОЖНО!**

- **Используйте ткани толщиной не более 2 мм. Использование тканей толщиной более 2 мм может привести к поломке иглы.**
- **Обязательно используйте стабилизирующий материал для вышивания при вышивании на растягивающихся и тонких тканях, тканях с грубым переплетением, а также на материалах, подверженных усадке. В противном случае игла может сломаться, что может привести к травме.**

#### ■ **Прикрепление к ткани приутюживаемых стабилизаторов (подложки)**

Для получения хороших результатов при машинной вышивке следует всегда подкладывать под вышивку стабилизирующий материал для вышивания.

#### a**Приутюжьте стабилизирующий материал, приложенный к изнаночной стороне ткани.**

• Размер стабилизирующего материала должен быть несколько больше используемых пялец.

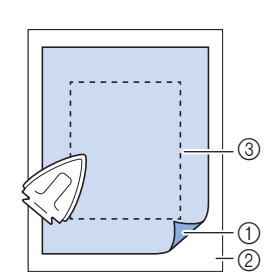

- 1 Термозакрепляемая<br>сторона стабилизирующего материала
- Ткань 2 Ткань<br>(изнаночная сторона)
- Э Размер пялец

### **• Напоминание**

• При вышивании на небольших отрезках ткани, используйте стабилизирующий материал в качестве основы. Слегка приутюжьте ткань к стабилизирующему материалу и закрепите ее в пяльцах. Если стабилизирующий материал нельзя приутюжить к ткани, приметайте его. После окончания вышивания осторожно удалите стабилизирующий материал. стабилизирующий материал.

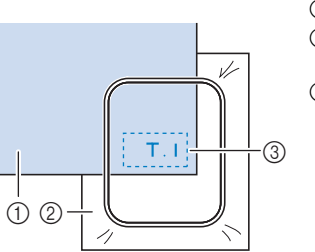

- 1 Материал<br>2 Стабилизи
- Стабилизирующий<br>материал
- **3** Сметка
- Если вышивание выполняется на тонких тканях (органди, батист и т. п.) или на ворсовых тканях (махровая ткань, вельвет и т. п.), то для получения наилучшего результата следует использовать водорастворимый стабилизатор (приобретается отдельно). Такой водорастворимый стабилизатор полностью растворяется в воде, что позволяет придать изделию более привлекательный вид.
- В случае толстых махровых полотенец рекомендуется положить сверху на полотенце лист водорастворимого стабилизатора. Это поможет примять ворс на полотенце и позволит получить более привлекательную вышивку.
- Если используются ткани, которые нельзя гладить утюгом (например, махровая ткань или ткани с петлями, которые растягиваются при глажении), или если вышивание надо выполнить в таком месте, где гладить утюгом затруднительно, подложите стабилизирующий материал под ткань, не скрепляя их, и закрепите ткань со стабилизатором в пяльцах. Можно также выяснить у официального дилера Brother, какой стабилизатор подходит для данного случая.  $\frac{1}{2}$ случая.

## **■ Закрепление ткани**

# **ОСТОРОЖНО!**

**• Если использовать пяльцы слишком малого размера, прижимная лапка во время вышивания может ударяться о пяльцы, что может привести к травме или повреждению машины.** 

## ത് **Примечание**

• Если ткань слабо закреплена в пяльцах, рисунок Заправляйте ткань на ровной поверхности и аккуратно растяните ее в пяльцах так, чтобы не было перекосов. было перекосов.

**2**

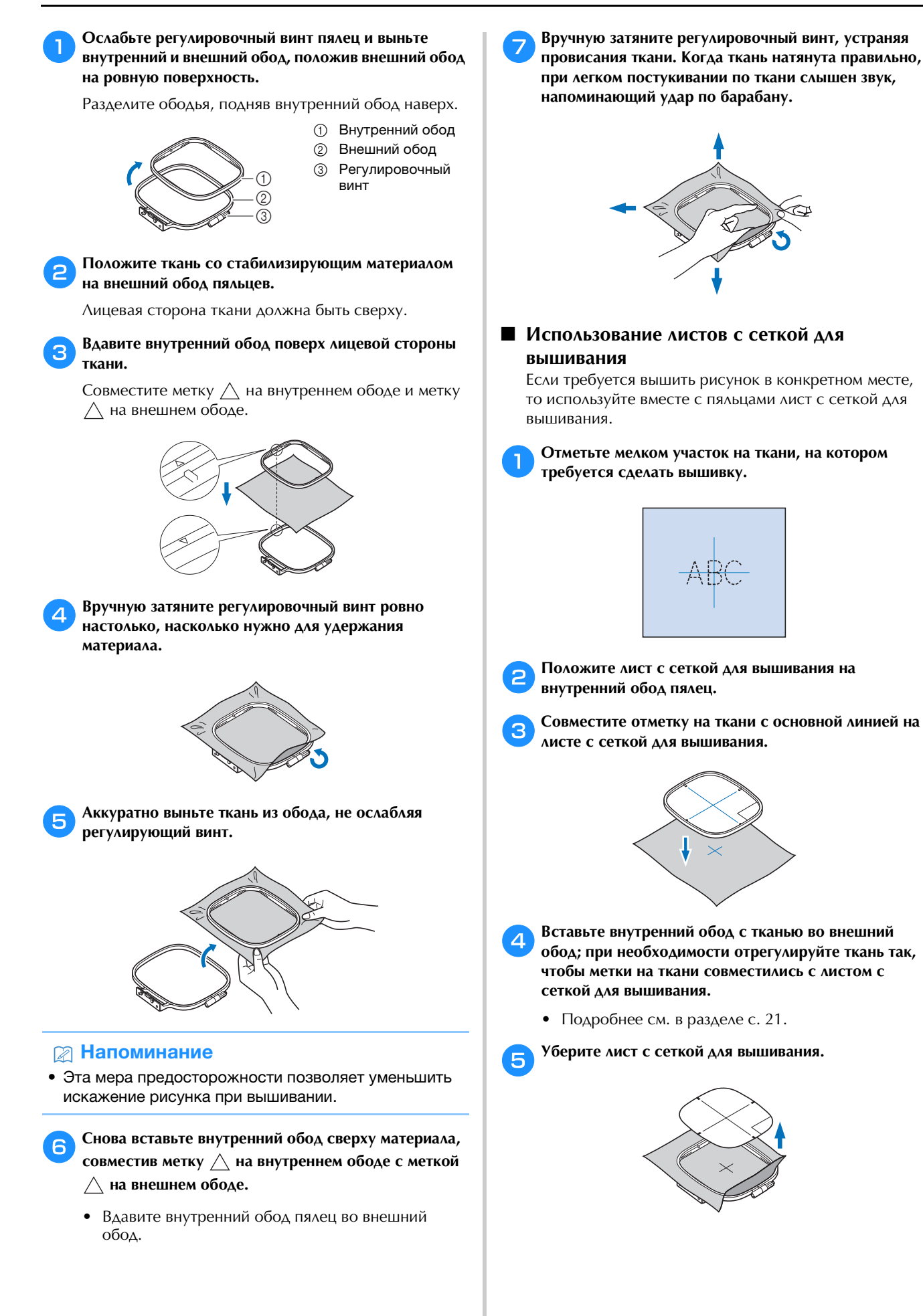

(1) Рычаг

### **Установка пялец**

#### ⊙ Примечание

• Перед установкой пялец намотайте и установите шпульнут тепеньсутте реполнендованную пианитес<br>шить. Уболитось, что на шлилько лостаточно нити нить. Убедитесь, что на шпульке достаточно нити.

a**Поднимите рычаг прижимной лапки, чтобы поднять прижимную лапку.**

#### b**Заведите пяльцы под прижимную лапку.**

• При необходимости поднимите еще выше рычаг прижимной лапки.

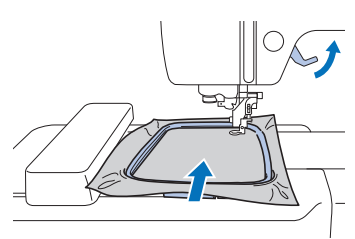

#### c**Надежно вставьте направляющую пялец в держатель рамы каретки вышивального модуля.**

Совместите язычки направляющей пялец с пазами держателя рамы каретки вышивального модуля и прижмите до щелчка, чтобы направляющая зафиксировалась.

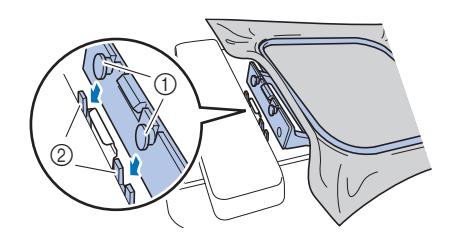

- <sup>1</sup> Язычки направляющей пялец
- <sup>2</sup> Пазы в держателе рамы каретки вышивального
- модуля Теперь вышивальный модуль установлен.

## **ОСТОРОЖНО!**  $\blacktriangle$

**• Правильно установите пяльцы в держатель пялец. В противном случае прижимная лапка может ударить по пяльцам, что может привести к травме или повреждению.**

#### ■ **Снятие пялец**

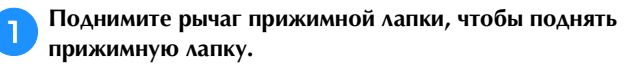

b**Нажмите на держатель пялец так, как показано на рисунке, потяните влево и приподнимите пяльцы.**

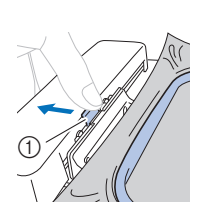

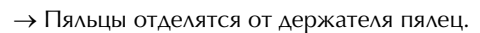

c**Уберите пяльцы из области под прижимной лапкой, еще выше подняв рычаг прижимной лапки.**

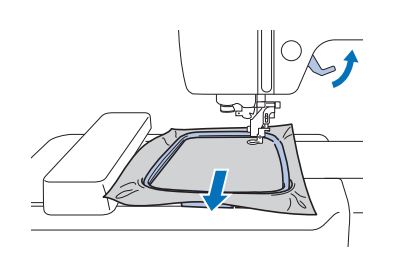

# **ОСТОРОЖІ**

**• Не задевайте иглу пальцем и следите, чтобы пяльцы не ударяли об иглу. В противном случае можно получить травму или сломать иглу.**

## **Вышивание**

#### ■ **Информация об авторском праве**

Рисунки, хранящиеся в памяти машины, предназначены только для личного использования. Любое публичное или коммерческое использование рисунков, охраняемых авторским правом, является нарушением закона об авторском праве и строго запрещено.

#### ■ **Типы рисунков вышивания**

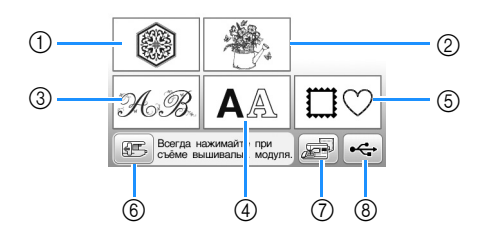

- <sup>1</sup> Рисунки вышивания
- <sup>2</sup> Коллекция Brother
- <sup>3</sup> Алфавит "Цветочный"
- <sup>4</sup> Буквенные/символьные рисунки
- <sup>5</sup> Рисунки рамок
- <sup>6</sup> Нажмите эту кнопку, чтобы переместить
- вышивальный модуль в исходное положение <sup>7</sup> Рисунки, сохраненные в памяти машины
- <sup>8</sup> Рисунки, сохраненные на флэш-накопителе USB
- Подробнее о каждой категории рисунков вышивания см. в "Руководстве по дизайнам для вышивания".

#### **Выбор рисунка вышивания**

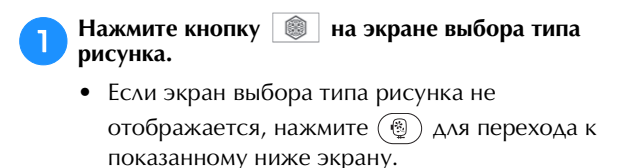

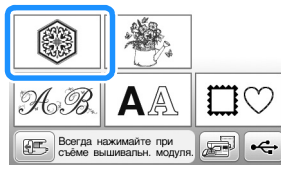

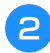

При помощи кнопки **или отобразите на экране нужный рисунок.**

c**Выберите нужный рисунок вышивания и нажмите .**

• Доступные варианты пялец отображаются на экране.

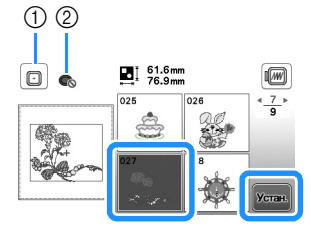

- <sup>1</sup> Пяльцы (средние) можно использовать
- <sup>2</sup> Пяльцы (малые) нельзя использовать
- Открывается экран редактирования рисунков.

**Hажмите кнопку EXPLANA REPAIR** 

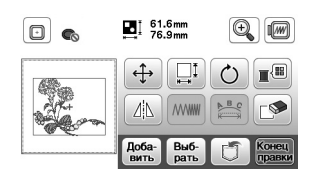

- Подробнее об экране редактирования рисунка см. в разделе "Редактирование рисунков", с. 32. Можно переместить рисунок, изменить его размер и выполнить много других операций.
- Рисунок можно также переместить, перетащив его пальцем по экрану.
- Открывается экран настроек вышивания.

#### Нажмите кнопку **Выши-**

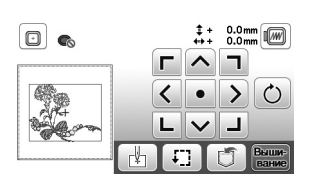

- Подробнее об экране настроек вышивания см. в разделе "Редактирование всех рисунков", с. 34.
- Подтвердите позицию рисунка вышивания, как описано в разделе "Подтверждение позиции рисунка", с. 26.

#### **28 Напоминание**

• Если на экране настроек для параметра [Вид можно редактировать на экране так, как если бы можно редактировать на экране так, как если бы<br>были установлены эти пяльны

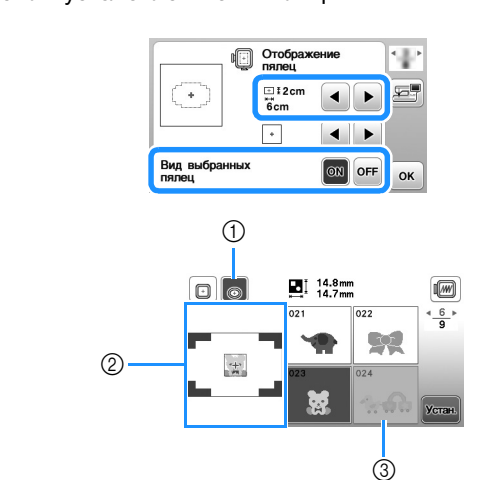

- 1 Выделение выбранных пялец, когда для параметра<br>[Вид выбранных пялец] задано значение [ON]. Нажимайте эту кнопку для переключения между значениями [ON] и [OFF].
- элэгэгийн голугдагту.<br>2 Отображается область вышивания для выбранных<br>пяпен.
- .<br>③ Рисунки, которые не помещаются в выбранные<br>пялыцы, показываются затененными и их нельзя пяльцы, показываются затененными и их нельзя
- $501100$ • Российский размера области размера области.<br>ВЫШИВАНИЯ

вышивания.<br>Когда для пялец (малых) для параметра [Вид выбранных пялец] задано значение [ON], область для размещения рисунков отображается более наглядно. Область, выходящая за пределы области наглядно. Область далее с представитель вышивания булет отображаться с фоном лоугого вышивания, будет отображаться с фоном другого<br>ПВАТА цвета.

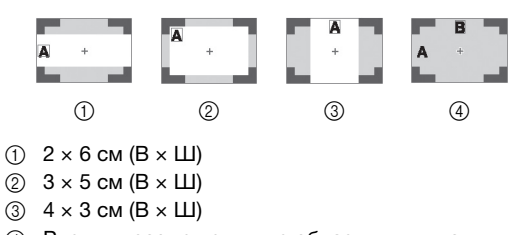

<sup>4</sup> Рисунки размещены вне области вышивания.

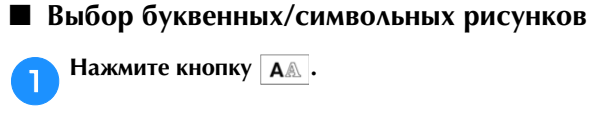

b**Нажмите кнопку с изображением шрифта, которым вы хотите вышить.**

c**Нажмите на одну из вкладок, чтобы открыть соответствующий экран выбора, и введите текст.**

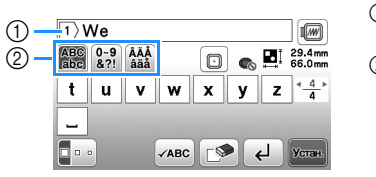

- 1 Текущий номер<br>строки
- строки <sup>2</sup> Вкладки
- Чтобы ввести пробел, нажмите  $\Box$ .
- Если после выбора символа вы хотите изменить его размер, нажмите  $\lceil \cdot \rceil$ . При каждом нажатии на эту кнопку размер переключается циклически (большой - средний - малый). Когда изменен размер символов, меняется размер всех символов на одной строке.
- Если вы сделали ошибку, нажмите кнопку  $\mathbb{R}$ , чтобы стереть ошибочно введенный знак.
- Чтобы проверить все введенные символы (например, если в тексте несколько строк), нажмите ивс
- Чтобы добавить несколько строк, нажмите  $\left| \right. \leftarrow \right|$
- Когда выбран японский шрифт, можно выбрать расположение текста по горизонтали или по вертикали, нажимая кнопку  $\blacksquare$

#### Нажмите кнопку **Устан.**

• Подробнее о редактировании рисунка см. в разделе "Редактирование рисунков", с. 32.

#### ■ **Выбор рисунков рамок**

Нажмите кнопку **<b>D**<sub>2</sub>.

b**Нажмите кнопку с формой той рамки, которую вы хотите вышить.**

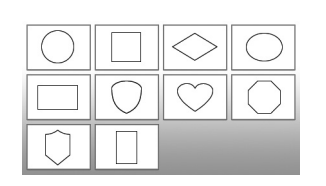

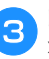

c**Нажмите кнопку с рисунком той рамки, которую вы хотите вышить.**

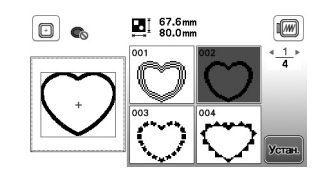

#### **d** Нажмите кнопку **Устан.**

• Подробнее о редактировании рисунка см. в разделе "Редактирование рисунков", с. 32.

#### ■ **Комбинирование рисунков**

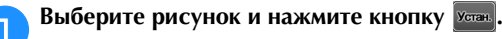

#### b**При необходимости отредактируйте рисунок и НАЖМИТЕ**  $\frac{\text{AoGa-}}{\text{BMTb}}$ .

• Подробнее о редактировании рисунков см. в разделе "Экран редактирования рисунка", с. 32.

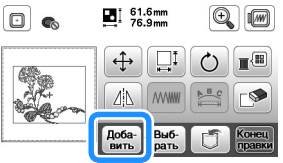

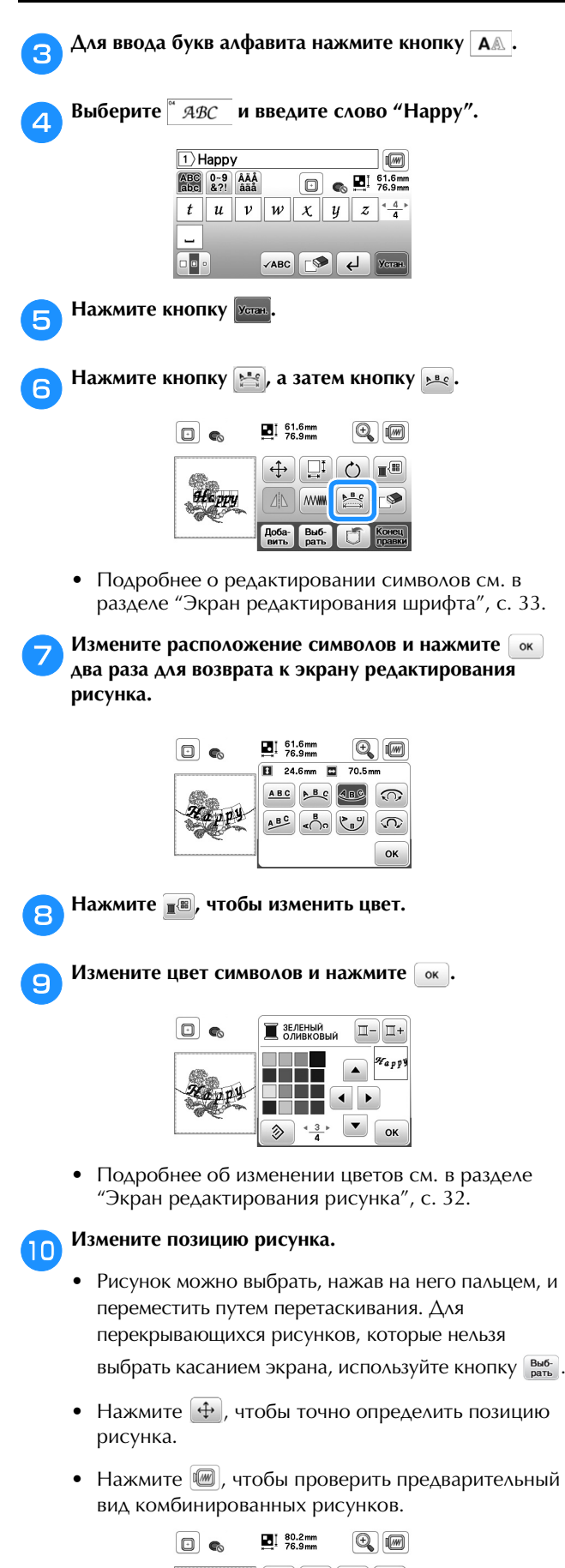

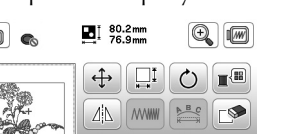

Выб-

#### ■ **Подтверждение позиции рисунка**

Пяльцы перемещаются, и отображается позиция рисунка. Внимательно следите за пяльцами, чтобы убедиться в том, что рисунок будет вышит в правильном месте.

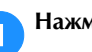

**АЛ** Нажмите кнопку **• Прав экране настроек вышивания.** 

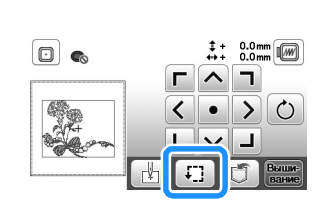

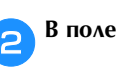

**В поле нажмите кнопку, соответствующую** 

**позиции, которую требуется проверить.**

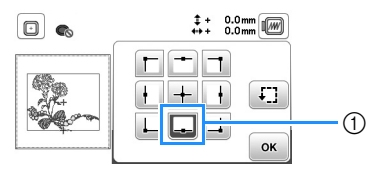

- <sup>1</sup> Выбранная позиция
- $\rightarrow$  Каретка переместится к выбранной позиции на рисунке.

#### **Рапоминание**

• Для просмотра всей области вышивания в целом<br>нажмите кнопку [:] . Пяльцы перемещаются и наживное кнопку  $\Box$  . Пакедо перемещаются и

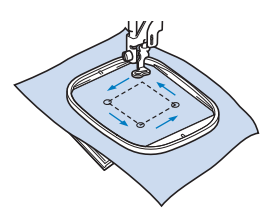

# **ОСТОРОЖНО!**

**• При перемещении пялец игла должна находиться в верхнем положении. Если игла находится в нижнем положении, она может сломаться и стать причиной травмы.**

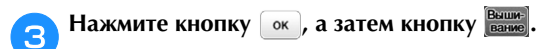

**Нажмите кнопку правки** 

#### **Вышивание рисунка**

Вышивание рисунков выполняется с заменой нити после вышивания каждого цвета.

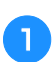

a**Приготовьте нить с цветом, указанным на экране.**

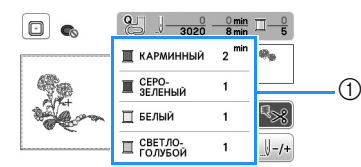

- (1) Порядок вышивания цветов
- На этом экране отображается название цвета нити или ее номер (в зависимости от параметра, выбранного на экране настроек). Нажмите кнопку  $(\triangle)$  и измените

настройку на экране настроек. Подробнее см. в разделе "Изменение отображения цветов нитей", с. 28.

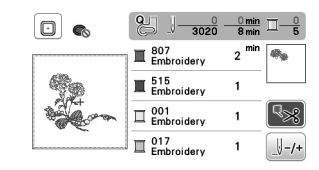

• Функция автоматической обрезки нитей позволяет обрезать нить в конце вышивания каждого цвета. По умолчанию эта функция включена. Чтобы отключить эту функцию, нажмите кнопку  $\lceil \sqrt[4]{3} \rceil$ .

b**Установите вышивальную нить и заправьте нить в иглу.** 

- См. раздел "Заправка верхней нити", с. 15.
- c**Поднимите рычаг прижимной лапки и проденьте нить через отверстие в лапке для вышивания и слегка придержите нить левой рукой.**

Нить должна немного провисать.

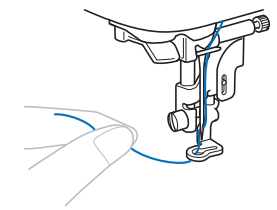

# **ОСТОРОЖНО!**

- **Во время вышивания не касайтесь руками каретки и следите, чтобы посторонние предметы тоже ее не касались. В противном случае может произойти искажение рисунка.**
- **При вышивании на больших швейных изделиях (особенно на куртках или на другой одежде из плотных тканей) следите за тем, чтобы ткань не свешивалась со стола. В противном случае вышивальный модуль невозможно будет свободно перемещать и пяльцы могут ударить по игле, из-за чего игла может погнуться или сломаться или можно получить травму. Уложите материал так, чтобы он не свисал со стола (или поддерживайте материал, чтобы он не препятствовал движению вышивального модуля).**

d**Опустите прижимную лапку, а затем нажмите кнопку "Пуск/Стоп", чтобы начать вышивание. Когда будут прошиты 5–6 стежков, снова нажмите кнопку "Пуск/Стоп" для остановки машины.**

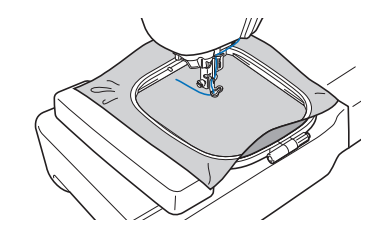

e**В конце шва обрежьте излишек нити. Если конец шва находится под прижимной лапкой, поднимите лапку, а затем обрежьте излишек нити.**

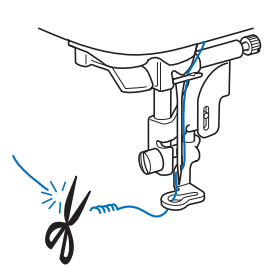

• Если оставить излишек нити в начале строчки, поверх него может быть прошита строчка при продолжении вышивания рисунка, что очень затрудняет удаление этой нити после завершения вышивания. Обрежьте нить в самом начале строчки.

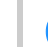

#### f**Нажмите кнопку "Пуск/Стоп", чтобы приступить к вышиванию.**

 После завершения одного цвета вышивание останавливается автоматически, и выполняются закрепляющие стежки. Если настроена функция автоматической обрезки нити, нить обрезается.

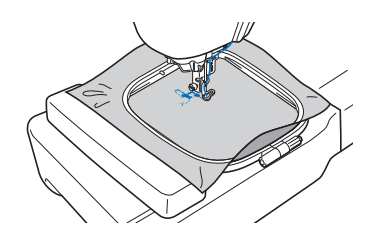

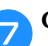

g**Снимите нить первого цвета с машины.**

h**Повторите эту процедуру для вышивания оставшихся цветов.**

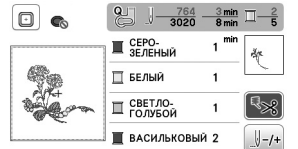

 Когда будет вышит последний цвет, на дисплее появляется сообщение с информацией о том, что вышивание завершено. Нажмите кнопку  $\boxed{\alpha}$ , после чего дисплей вернется к начальному экрану.

i**Подрежьте излишки нитей переходов одного цвета.**

#### ■ **Изменение отображения цветов нитей**

Можно отобразить названия цветов нитей или номер нити вышивания.

#### **22 Напоминание**

• Цвета, отображаемые на экране, могут несколько отличаться от реальных цветов на катушках.

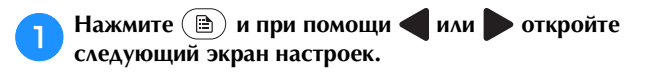

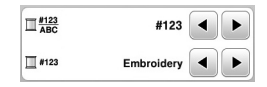

При помощи **• или • в меню** <u>П<sup>#123</sup></u> выберите **[Назв.Цвета] или [#123] (номер нити).**

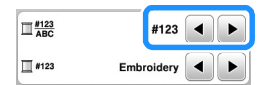

**• Когда выбран пункт [Назв.Цвета], отображается название цвета нити.**

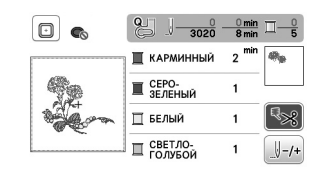

**• Когда выбран пункт [#123], отображается номер нити вышивания. При помощи 4 или в в меню выберите марку нити.**

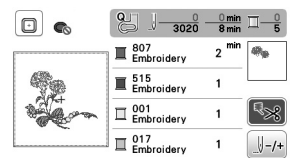

Нажмите кнопку **[** ок ].

■ **Если во время вышивания оборвалась или закончилась нить**

a**Нажмите кнопку "Пуск/Стоп" для остановки машины.**

b**Нажмите и установите верхнюю или нижнюю нить (нить шпульки).**

• Если нижняя нить (нить шпульки) почти закончилась, нажмите  $\left\langle \mathcal{R}\right\rangle$  (Обрезка нити), чтобы обрезать верхнюю и нижнюю нити, снимите пяльцы и замените шпульку на другую шпульку с намотанной нитью.

**C** Нажмите кнопку  $\downarrow \rightarrow$ .

- Нажмите  $\mathbb{F}_{1}$ ,  $\mathbb{F}_{10}$  или  $\mathbb{F}_{100}$ , чтобы переместить иглу **назад на нужное количество стежков до места, в**  котором произошел обрыв нити, и нажмите  $\boxed{\circ\kappa}$ .
	- Нажмите кнопку  $\Box$  , чтобы снова начать с начала.

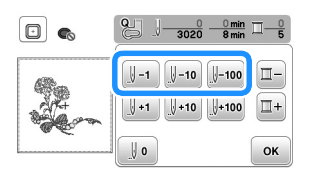

#### <sub>Ѷ</sub> Примечание

• Для полного покрытия рекомендуется выполнить строчку поверх последних двух-трех стежков.

#### **28 Напоминание**

• Если невозможно вернуться назад к месту, в<br>котором произошел обрыв нити, нажмите  $\boxed{=}$  для выбора цвета и переместите иглу в начальную позицию вышивания этого цвета. Затем при помощи **[U+1**],  $\left[\int dA + 10dA\right]$  и или  $\left[\int dA + 10dA\right]$  перейдите вперед к точке, которая находится чуть раньше места, в котором  $R_{\text{P}}$ произошел обрыв нити.

e**Опустите прижимную лапку и нажмите кнопку "Пуск/Стоп", чтобы продолжить вышивание.**

#### ■ **Возобновление вышивания после выключения питания машины**

При остановке вышивания текущий цвет и номер стежка сохраняются. При следующем включении машины можно выбрать продолжение работы с данным рисунком или его удаление.

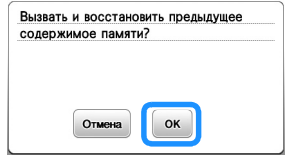

#### **Настройка натяжения нити**

Натяжение верхней нити меняется при помощи диска регулировки натяжения нити.

При выполнении вышивания на машине на диске должно быть установлено значение в диапазоне от 2 до 6.

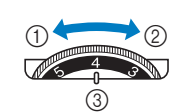

1 Ослабление<br>
(уменьшение

числового значения)

- е силистето силистии,<br>2 Натяжение<br>Сервичение (увеличение<br>числового значения)
- числового систения)<br>3 Диск регулировки<br>натяжения нити

#### **22 Напоминание**

 $\frac{1}{2}$  – Если станции в слишком редакции в портолите вышивание натяжение на одно деление и повторите вышивание.

#### ■ **Правильное натяжение нити**

Натяжение нити считается правильным, если верхняя нить едва видна на изнаночной (нижней) стороне ткани.

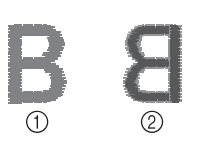

- 1 Лицевая (верхняя)<br>сторона ткани
- сторона ткани <sup>2</sup> Изнаночная (нижняя) сторона ткани

#### **■ Слишком сильное натяжение верхней нити**

Нижняя нить будет видна на лицевой (верхней) стороне ткани. В этом случае уменьшите натяжение верхней нити.

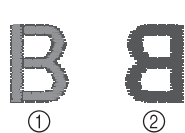

- 1 Лицевая (верхняя)<br>сторона ткани
- сторона ткани <sup>2</sup> Изнаночная (нижняя) сторона ткани

#### ■ Слишком слабое натяжение верхней нити

Верхняя нить имеет слабину. В этом случае увеличьте натяжение верхней нити.

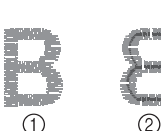

1 Лицевая (верхняя)<br>сторона ткани

сторона ткани <sup>2</sup> Изнаночная (нижняя) сторона ткани

#### <sub>Ӧ</sub> Примечание

- Настройка правильного натяжения нити установка шпульки выполнены неправильно. Если добиться правильного натяжения нити не удается, заново заправьте верхнюю нить и установите шпульку правильно.
- Если после регулировки натяжения верхней нити при помощи диска регулировки натяжения нити желаемого результата не удается получить, отрегулируйте натяжение нижней нити (нити шпульки). Подробнее см. в разделе "Настройка шлульки).<br>Натажения нижней нити (нити шлульки)" с 40 натяжения нижн $\mathcal{N}$ , с. 40.000  $\mathcal{N}$ , с. 40.000  $\mathcal{N}$ , с. 40.000  $\mathcal{N}$ , с. 40.000  $\mathcal{N}$ , с. 40.000  $\mathcal{N}$ , с. 40.000  $\mathcal{N}$ , с. 40.000  $\mathcal{N}$ , с. 40.000  $\mathcal{N}$ , с. 40.000  $\mathcal{N}$ , с. 40.000  $\mathcal{N$

#### **Вышивание аппликаций**

Когда на экране порядка вышивания цветов отобразится [  $\Box$  (МАТЕРИАЛ АППЛИКАЦИИ)],

[  $\Box$  (РАСПОЛОЖЕНИЕ АППЛИКАЦИИ)] или

[ (АППЛИКАЦИЯ)], выполните следующие действия.

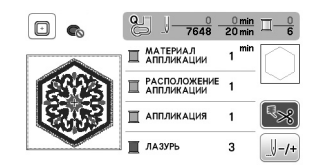

Необходимые материалы

- Ткань для аппликации
- Ткань для основы аппликации
- Стабилизирующий материал
- Тканевый клей или клей-спрей для временной фиксации
- Нить для вышивания

#### <sub>Ӧ</sub> Примечание

• Наименования и номера цветов используемых нитей будут отображаться неправильное шеофенте цвета.<br>Витой в зависимости от рисунка аппликании нитей в зависимости от рисунка аппликации.

#### ■ **1. Создание фигуры аппликации**

a**Прикрепите стабилизирующий материал к изнаночной стороне материала аппликации.**

**вырезания.**

b**Вышейте линию вырезания для детали аппликации. Снимите ткань для аппликации с пялец и аккуратно вырежьте аппликацию вдоль прошитой линии** 

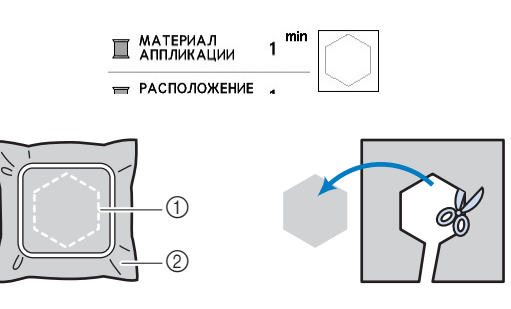

- (1) Контур аппликации
- <sup>2</sup> Материал аппликации

#### <sub>Ӧ</sub> Примечание

- Если вырезать аппликацию по внутренней стороне пришита на ткань неправильно. Поэтому вырезайте аппликацию аккуратно вдоль линии отреза.
- Когда аппликация будет вырезана, осторожно  $\frac{1}{2}$  и политация вырезана будет вырезана вырезана вырезана вырезана в станция будет вырезана в станция вырезана в станция вырезана в станция вырезана вырезана вырезана вырезана вырезана вырезана вырезана вырезана вы удалите нить.

#### ■ **2. Вышивание позиции аппликации на материале основы**

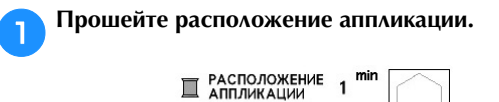

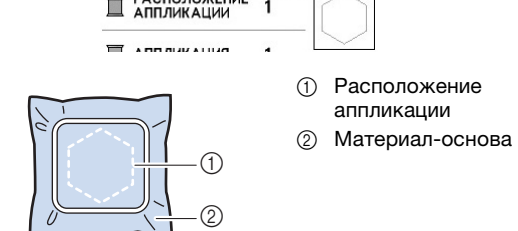

**В Снимите пяльцы с вышивального модуля.** 

#### <sub>Ӧ</sub> Примечание

• Не снимайте материал основы с пялец до полного завершения шитья.<br>Подводные применения шитья и продажения шитья и продажения шитья и продажения шитья и продаже

#### ■ **3. Прикрепление фигуры аппликации к материалу основы**

a**Нанесите немного тканевого клея или клея-спрея для временной фиксации на оборотную сторону детали аппликации и приложите его к материалу основы по линии положения аппликации, вышитой в пункте** a **раздела "2. Вышивание позиции аппликации на материале основы".**

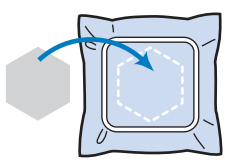

#### <sub>Ӧ</sub> Примечание

- Если деталь аппликации нельзя приклеить к клея-спрея для временной фиксации, надежно приметайте ее.
- Если для аппликации используется тонкая ткань, укрепите ее и зафиксируйте при помощи термоклейкого листа. Для прикрепления аппликации TERMOKRESS IN THE TERMOKRESS IN THE TERMON AND THE TERMON AND THE TERMON TERMON TERMON TERMON TERMON TERMON TE<br>THE MATERIAL AND THE TERMON AND THE TERMON AND THE TERMON TERMON TERMON TERMON TERMON TERMON TERMON TERMON TE к материалу основы можно использовать утюг.
- **После того как вырезанная аппликация будет прикреплена, установите пяльцы на машину. Заправьте в машину нить для вышивания, опустите рычаг прижимной лапки и нажмите кнопку "Пуск/ Стоп", чтобы вышить аппликацию.**

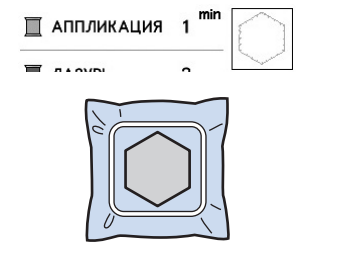

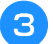

c**Завершите вышивание оставшейся части рисунка.**

### **Использование рисунка рамки для создания аппликации**

Для аппликаций можно использовать рисунки рамок, имеющие такую же форму и размер, что и аппликация. Вышейте один рисунок прямой строчкой и один рисунок атласной строчкой.

### ■ **Способ 1**

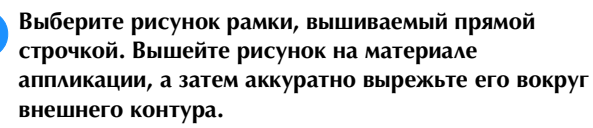

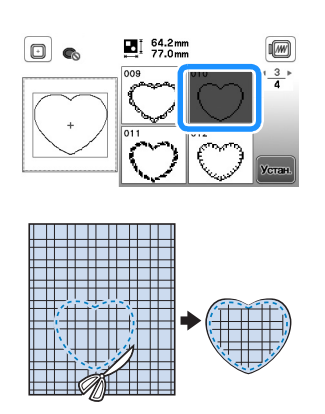

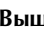

b**Вышейте на ткани основы такой же рисунок, как и вышитый в пункте • .** 

**Нанесите тонкий слой тканевого клея или клеяспрея для временной фиксации на оборотную сторону аппликации, изготовленной в пункте** a**. Приклейте аппликацию на ткань-основу, совместив аппликацию со строчкой контура.**

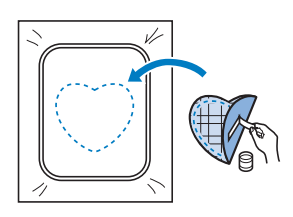

c**Выберите рисунок рамки, вышиваемый атласной строчкой, имеющий ту же форму, что и аппликация. Для изготовления аппликации вышейте рисунок по аппликации, приклеенной на ткань-основу в ходе выполнения шага** b**.**

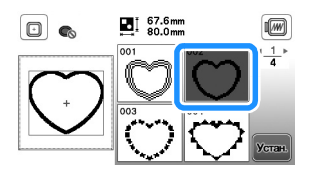

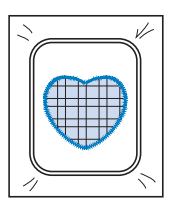

### ■ **Способ 2**

a**Выберите рисунок рамки, вышиваемый прямой строчкой, и вышейте этот рисунок на ткани-основе.** 

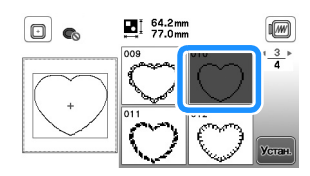

b**Наложите ткань, из которой будет вырезаться**  аппликация на рисунок, вышитый в пункте **вышейте такой же рисунок на ткани для аппликации.**

• Ткань аппликации должна полностью покрывать простроченную линию.

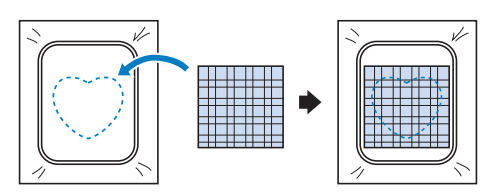

c**Снимите пяльцы с вышивального модуля и обрежьте ткань аппликации вокруг внешней стороны строчки. Снова установите пяльцы на вышивальный модуль.**

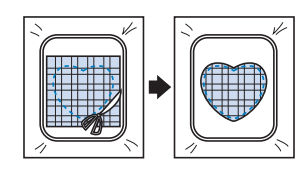

#### ⊙ Примечание

• При обрезке ткани не снимайте ее с пялец. Кроме сильно. Это может вызвать ослабление натяжения сильно. Это может вызвать ослабление на температоры вызвать ослабление на температоры и соллабление на темпера<br>Соллась основно натяжения на температоры вызвать основно на температоры и соллась по соллась по соллась по сол ткани в пяльцах.

d**Выберите рисунок рамки для атласной строчки такой же формы, как и аппликация, и вышейте рисунок атласной строчкой, чтобы создать аппликацию.**

• Не изменяйте размер или позицию рисунка.

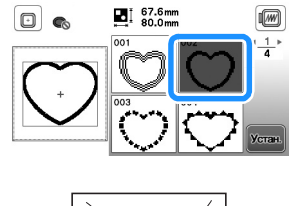

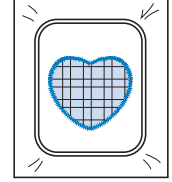

#### **Разделенные рисунки вышивания**

Можно вышивать разделенные рисунки вышивания, созданные в программе PE-DESIGN 7 или более поздней версии, либо в программе PE-DESIGN NEXT. Дизайны для вышивания размером больше размера пялец делятся на несколько частей, каждая из которых вышивается отдельно для создания целого рисунка.

Более подробные сведения о создании разделенных рисунков вышивания и подробные инструкции по вышиванию см. в "Руководстве пользователя программы", прилагаемом к программе PE-DESIGN 7 или более поздней версии, либо к программе PE-DESIGN NEXT.

- a**Подключите флэш-накопитель USB, на котором записан созданный разделенный рисунок вышивания, и выберите разделенный рисунок вышивания, который вы хотите вышить.**
- Подробнее см. в разделе "Извлечение рисунков вышивания", с. 37.

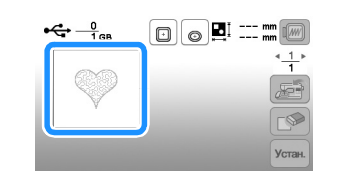

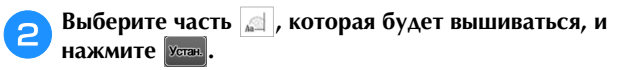

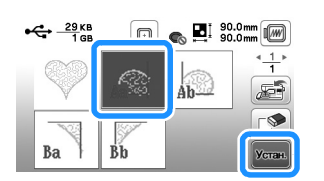

• Выбирайте части в алфавитном порядке.

**COL Нажмите кнопку <b>REGISTER** , а затем кнопку **Выш**е

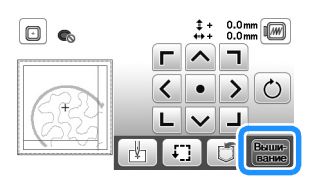

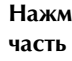

d**Нажмите кнопку "Пуск/Стоп", чтобы вышить одну часть рисунка.**

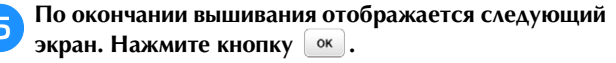

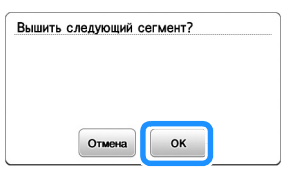

 Отображается экран, на котором можно выбрать часть раздельного рисунка вышивания.

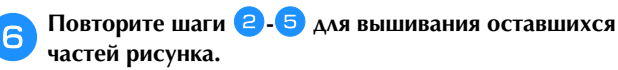

# **Редактирование рисунков**

Если на экране выбора рисунка выбран рисунок и нажата кнопка <sup>устан</sup>, открывается экран редактирования рисунка. После нажатия любой из кнопок для редактирования рисунка нажмите  $(\alpha)$ , чтобы вернуться к предыдущему экрану. Когда все редактирование будет закончено, нажмите  $\frac{\text{Kower}}{\text{spases}}$  для возврата к экрану настроек вышивания.

# **ОСТОРОЖНО!**

**• При корректировке рисунка проверьте отображение доступных пялец и используйте соответствующие пяльцы. При использовании пялец, которые не отображаются как доступные для использования, прижимная лапка во время вышивания может ударить по пяльцам, что может привести к травме.**

#### ■ **Экран редактирования рисунка**

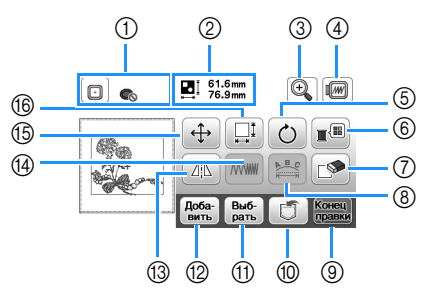

#### **22 Напоминание**

• Если изображение кнопки имеет светло-серый цвет,  $MCDOIB3OBATEO9$ <u>использоваться.</u>

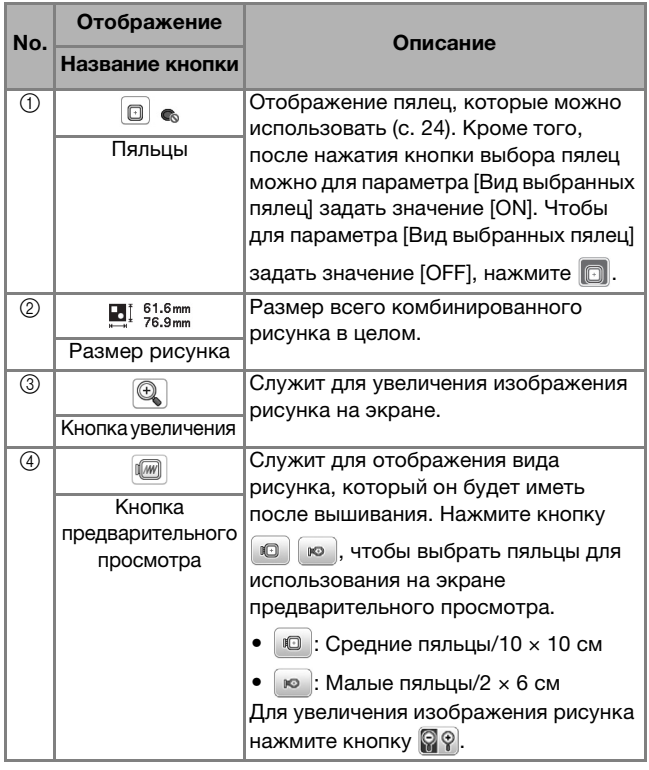

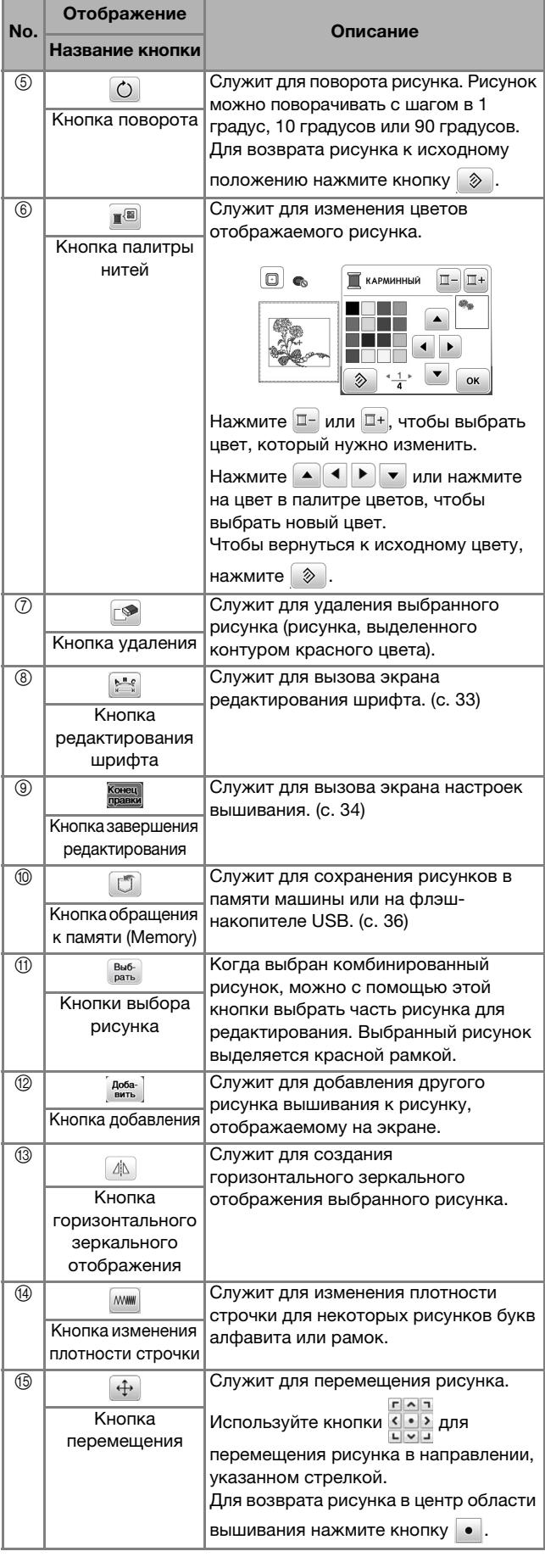

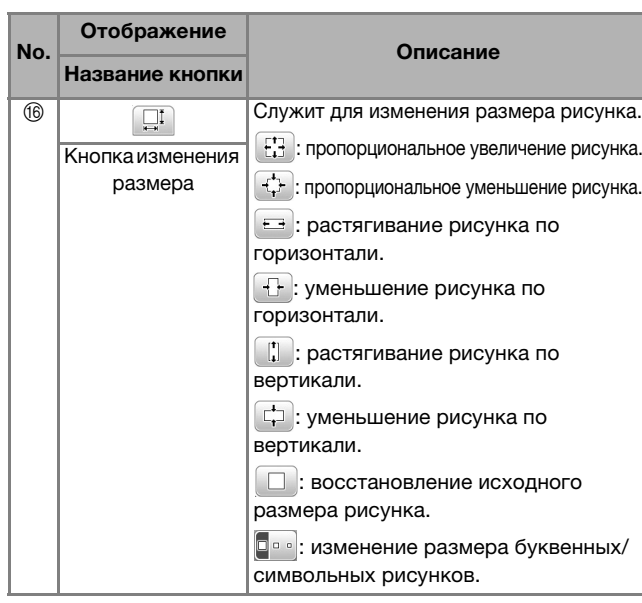

Чтобы открыть экран редактирования шрифта,

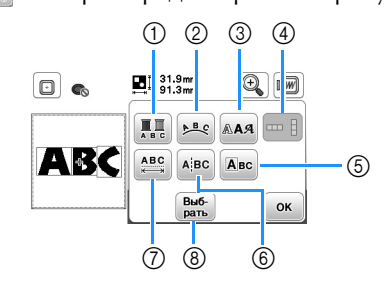

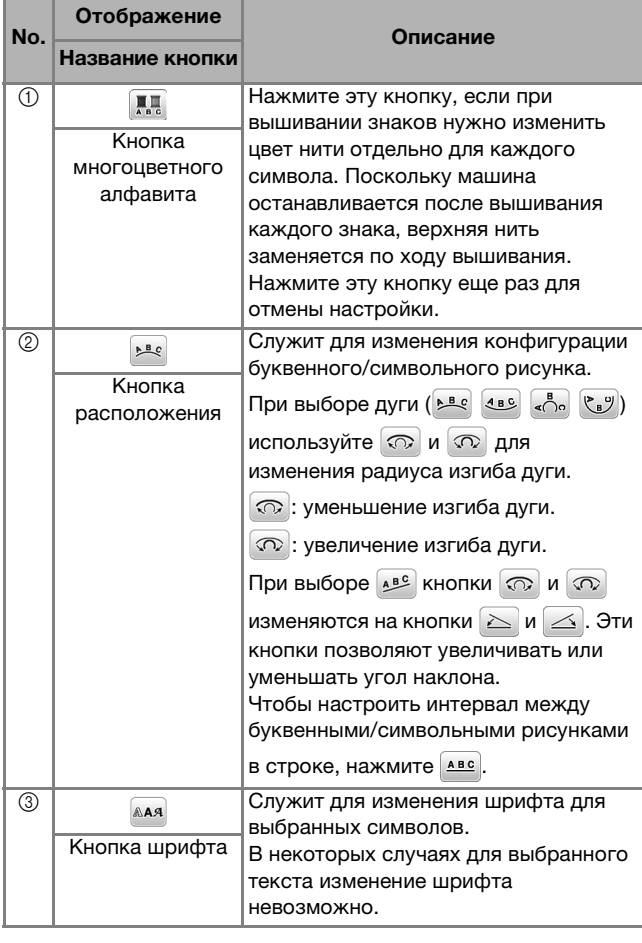

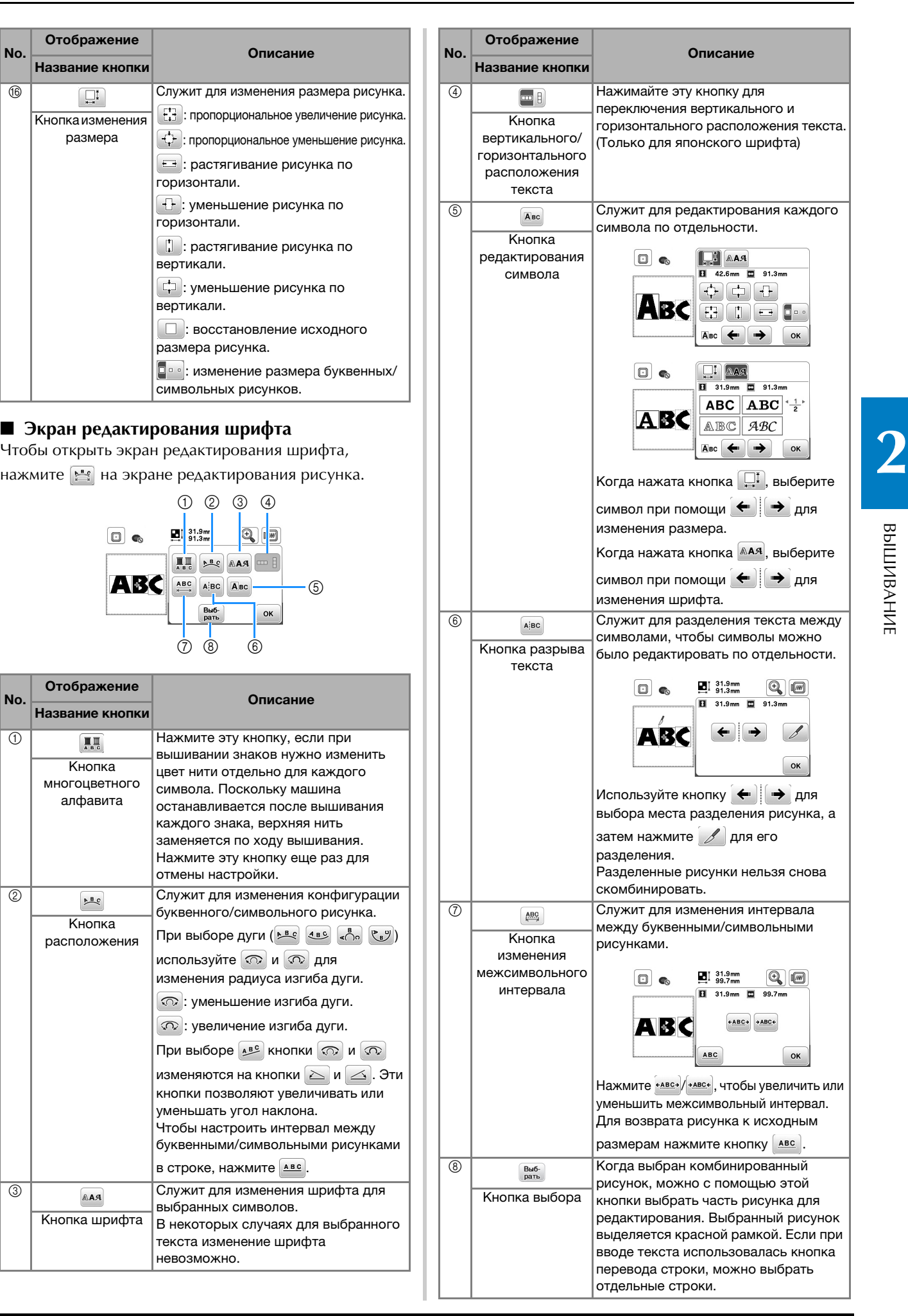

# **Редактирование всех рисунков**

Нажмите на экране редактирования, чтобы открыть экран настроек вышивания. После того как редактирование рисунка будет завершено, нажмите **Выши-**, чтобы вернуться к экрану вышивания.

#### ■ **Экран настроек вышивания**

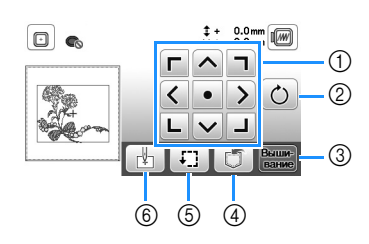

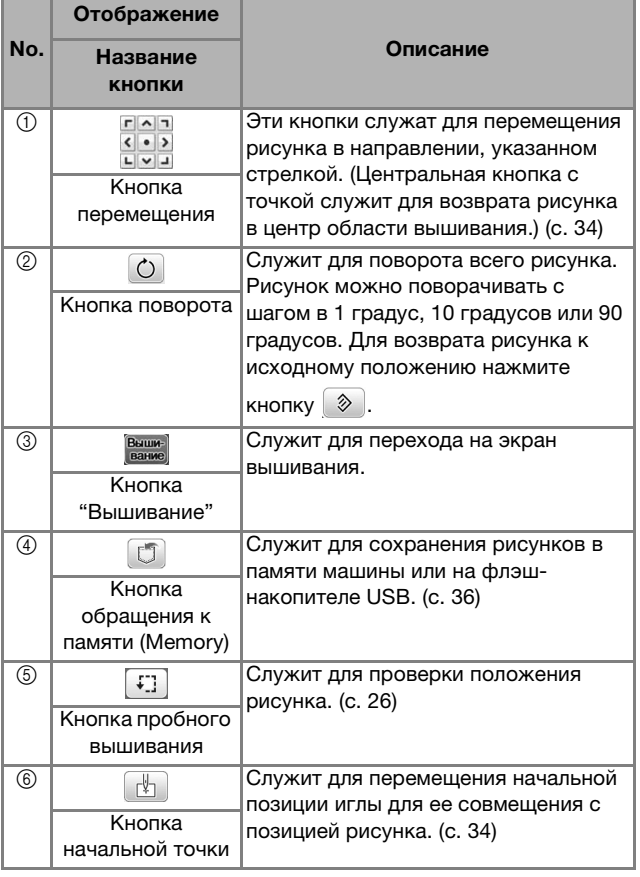

#### **Совмещение рисунка и положения иглы**

Пример: совмещение левой нижней стороны рисунка с положением иглы

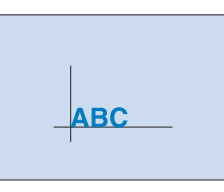

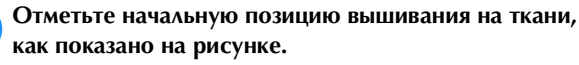

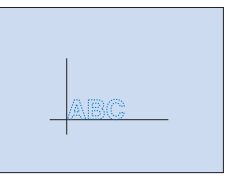

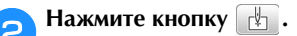

**C** Нажмите кнопку  $\boxed{\bot}$ , а затем кнопку  $\boxed{\circ\kappa}$ .

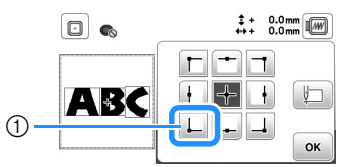

(1) Начальная позиция

 Точка опускания иглы перемещается в левый нижний угол рисунка (пяльцы перемещаются таким образом, чтобы точка опускания иглы расположилась правильно).

**д** При помощи кнопки **совместите иглу с** разметкой на ткани, нажмите **Вышер** и начинайте **вышивание рисунка.**

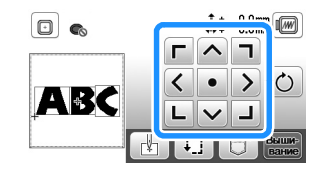

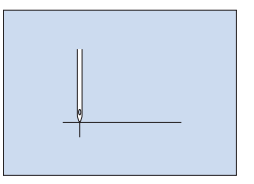

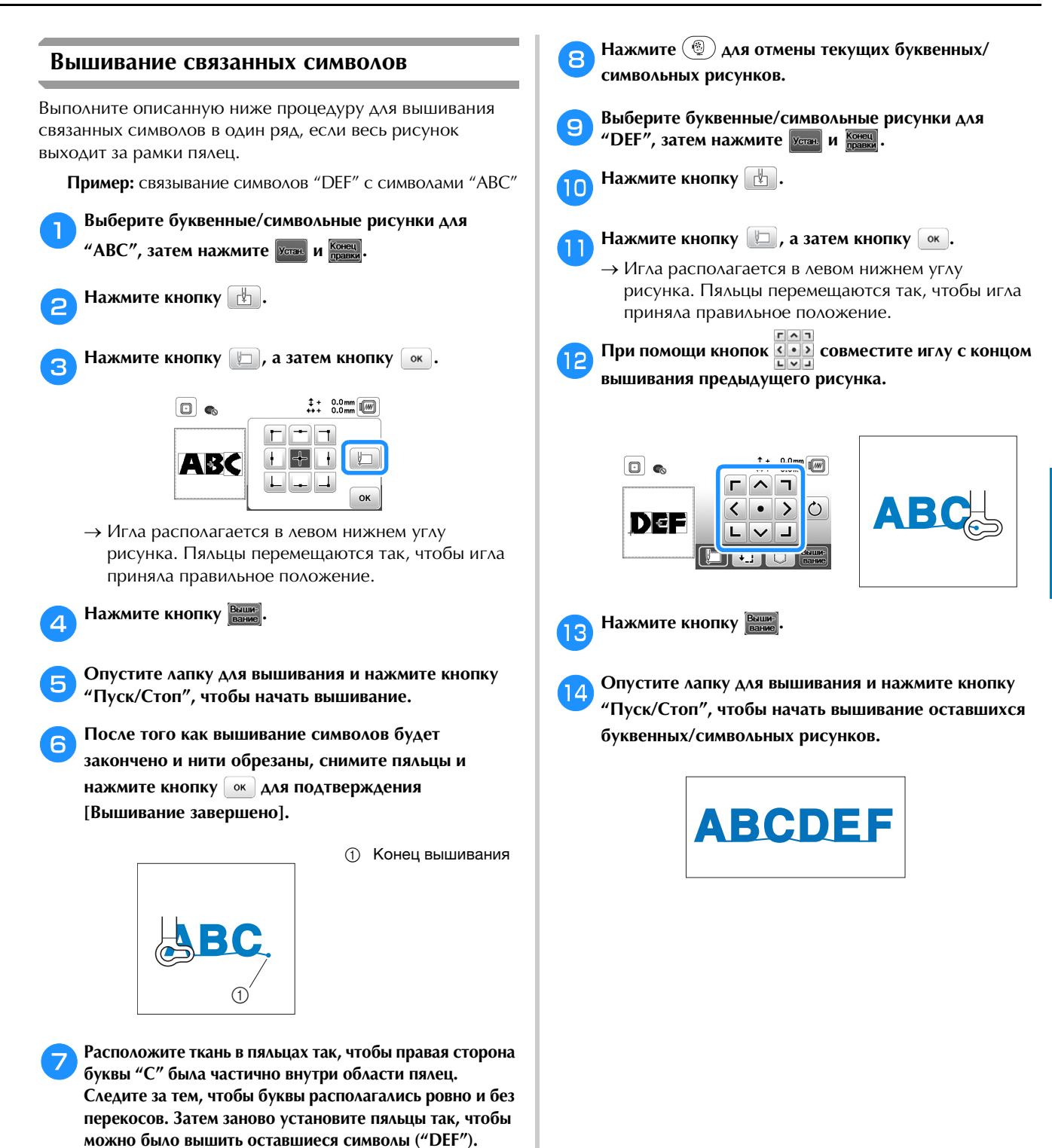

 $\sqrt{ }$ 

**2**

# **Использование функции памяти**

■ **Меры предосторожности при работе с данными для вышивания**

# **ОСТОРОЖНО!**

**• При использовании данных для вышивании, отличных от оригинальных рисунков, при вышивании строчки слишком высокой плотности или трех и более перекрывающихся стежков может произойти обрыв нити или может быть повреждена игла. В этом случае с помощью одной из наших оригинальных систем создания данных отредактируйте данные для вышивания.**

#### **Типы данных для вышивания, которые можно использовать**

На данной машине можно использовать только файлы с данными для вышивания, имеющие расширение .pes, .phc и .dst. Использование данных, отличных от тех, которые сохранены на наших машинах или с помощью наших программ для создания данных вышивки, может привести к нарушению нормальной работы вышивальной машины.

#### **Размер рисунка вышивания**

На данной машине допускается использование рисунков вышивания размером не более 10 × 10 см.

#### **Флэш-накопитель USB**

Используйте стандартные флэш-накопители USB, но некоторые флэш-накопители USB могут быть несовместимы с данной машиной. Подробная информация приведена на сайте " http://s.brother/cpjae ".

 **Меры предосторожности при использовании компьютера для создания и сохранения данных** Рекомендуется использовать в именах файлов и папок только 26 букв английского алфавита (прописные и строчные), цифры от 0 до 9, а также знаки "-" и "\_".

#### **Данные для вышивания Tajima (.dst)**

- Данные в формате .dst отображаются на экране списка рисунков в виде имен файлов (реальное изображение не может отображаться).
- Поскольку данные Tajima (.dst) не содержат информации о конкретном цвете нитей, они отображаются в последовательности цветов нитей, установленной на заводе-изготовителе по умолчанию. Проверьте предварительный просмотр и при необходимости измените цвета нитей.

#### **Сохранение рисунков вышивания**

Настроенные рисунки вышивания можно сохранить в памяти машины или на флэш-накопителе USB.

#### ത് **Примечание**

• Не выключайте питание машины, пока отображается экран [Сохранение...]. Это приведет к потере сохраняемого рисунка.

Нажмите  $\Box$ , когда рисунок который вы хотите **сохранить, открыт на экране редактирования рисунка или на экране настроек вышивания.**

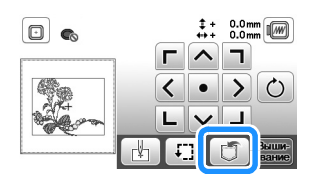

b**Чтобы сохранить рисунок вышивания на флэшнакопитель USB, вставьте флэш-накопитель USB в USB-порт машины.**

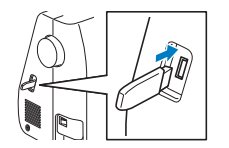

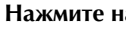

c**Нажмите на нужное место сохранения.**

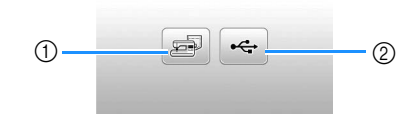

- 1 Сохранение в память машины.<br>2 Сохранение на флэш-накопите
- <sup>2</sup> Сохранение на флэш-накопитель USB. Рисунок сохраняется в папке "bPocket".

### **Извлечение рисунков вышивания**

Можно извлечь рисунки вышивания, сохраненные в памяти машины или на флэш-накопителе USB.

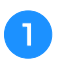

a**Чтобы извлечь рисунки вышивания с флэшнакопителя USB, вставьте флэш-накопитель USB в USB-порт машины.**

b**Нажмите на нужное место сохранения и выберите нужный рисунок вышивания.**

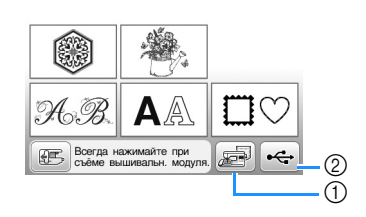

- (1) Извлечение из памяти машины.
- <sup>2</sup> Извлечение с флэш-накопителя USB.

#### **28 Напоминание**

• Если требуемый рисунок вышивания находится в на кнопку с именем этой папки. Для возврата к на кнопку с именем этой папки. Для возврата к предыдущему экрану наживате кнопку .  $\Box$ 

# **Нажмите кнопку**  $\boxed{\text{Year}}$ .

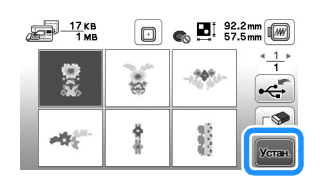

#### **28 Напоминание**

- Если нажать  $\mathbb{S}$ , выбранный рисунок вышивания<br>будет удален навсегда.
- В случае извлечения рисунков вышивания из памяти машины выбранный рисунок можно напрямую машины выбранный рисунок можно напрямую сохранить на флотовка контроля и постоянить на флотовка контроля и постоянить и постоянить и постоянить и пост<br>Подвижение  $\epsilon$ .<br>• В случае извлечения рисунков вышивания с флэш-
- накопителя USB выбранный рисунок можно  $\frac{1}{2}$  $H = \frac{1}{\sqrt{2\pi}}$ кнопку  $\mathbb{E}$ .

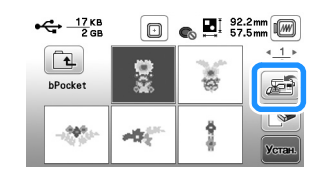

# Глава*3* ПРИЛОЖЕНИЕ

# **Уход и техническое обслуживание**

# **ОСТОРОЖНО!**

**• Перед очисткой машины выньте вилку кабеля питания из розетки. В противном случае возможна травма или поражение электрическим током.**

Если наружные поверхности машины загрязнены, слегка смочите чистую ткань нейтральным моющим средством, выжмите ее и протрите поверхности машины. После очистки протрите машину влажной тканью и затем вытрите ее сухой тканью.

Если экран загрязнился, аккуратно протрите его сухой мягкой тканью. Не протирайте ЖК-дисплей влажной тканью. Не пользуйтесь органическими растворителями или моющими и очищающими средствами.

### **Ограничения, касающиеся смазки**

Для предотвращения повреждения данной машины она не должна смазываться пользователем.

При производстве данная машина была смазана достаточным количеством масла, обеспечивающим правильное функционирование, что исключает необходимость периодической смазки.

Если возникнет какая-либо проблема (например, маховик будет вращаться с затруднением или будет возникать необычный шум), немедленно прекратите использование машины и обратитесь к официальному дилеру Brother или в ближайший официальный сервисный центр Brother.

## **Меры предосторожности при хранении машины**

Для предотвращения повреждения машины (например, появления ржавчины, вызванной конденсацией) не храните машину в следующих местах:

- В местах, подверженных воздействию очень высоких температур;
- В местах, подверженных воздействию очень низких температур;
- В местах, подверженных резким перепадам температур;
- В помещениях с высокой влажностью или паром;
- Рядом с огнем, обогревателем или кондиционером;
- На улице или в месте, подверженном воздействию прямых солнечных лучей;
- В очень пыльных помещениях или помещениях с большим количеством масла.

#### <sub>Q</sub> Примечание

• Чтобы продлить срок службы машины, Длительное хранение машины без использования может снизить ее рабочие характеристики. может снизить ее рабочие характеристики.

### **Очистка челночного устройства**

Скопление пыли и волокон нитей в шпульном колпачке приводит к ухудшению рабочих характеристик машины, поэтому следует регулярно очищать шпульный колпачок.

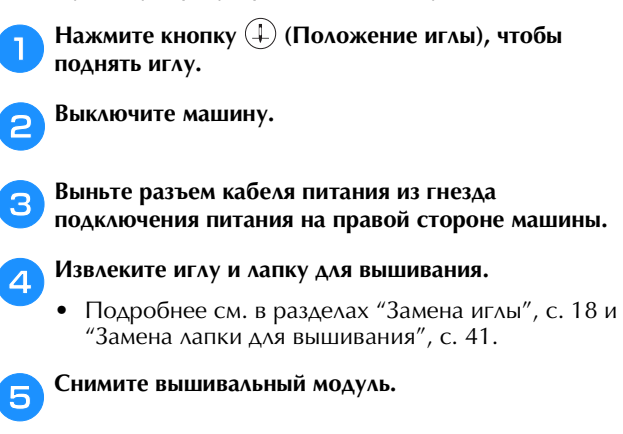

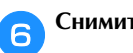

f**Снимите крышку игольной пластины.**

g**Возьмитесь за обе стороны крышки игольной пластины и снимите ее, сдвинув на себя.**

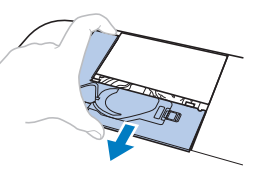

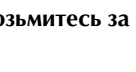

h**Возьмитесь за шпульный колпачок и выньте его.**

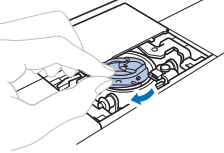

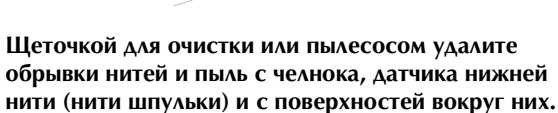

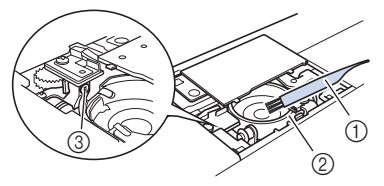

- **1 Щеточка для очистки**
- **2** Челнок
- <sup>3</sup> Датчик нити шпульки
- Не смазывайте маслом шпульный колпачок.

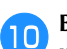

j**Вставьте шпульный колпачок так, чтобы метка на шпульном колпачке совпала с меткой на машине.**

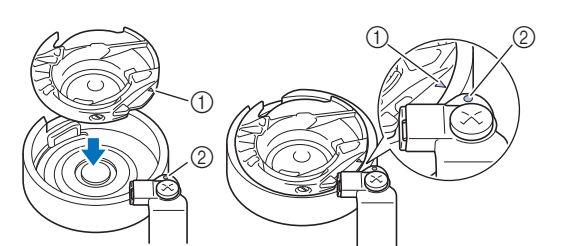

• Совместите метки  $\blacktriangle$  и

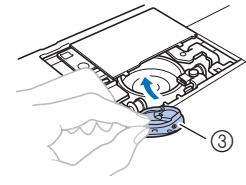

- $(1)$  Метка ▲
- $(2)$  Метка
- <sup>3</sup> Шпульный колпачок
- Перед установкой шпульного колпачка убедитесь, что указанные метки совпали.

#### k**Вставьте крышку игольной пластины в предназначенные для нее пазы на игольной пластине и задвиньте крышку на место.**

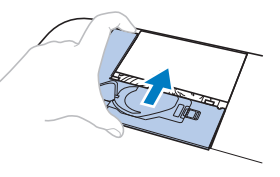

# **ОСТОРОЖНО!**

- **Запрещается использовать шпульный колпачок, если на нем имеются царапины, так как это может привести к запутыванию верхней нити, поломке иглы или ухудшению характеристик машины. Новый шпульный колпачок можно приобрести в ближайшем авторизованном сервисном центре Brother.**
- **Убедитесь в правильной установке шпульного колпачка; в противном случае возможна поломка иглы.**

### **Неисправен сенсорный экран**

Если при нажатии на экранные кнопки экран не действует надлежащим образом (машина не выполняет операции или выполняет не те операции, которые должна), то для выполнения соответствующих регулировок выполните описанные ниже шаги.

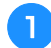

a**Не отнимая пальца от экрана, выключите и снова включите питание.** 

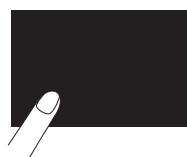

Появляется экран настроек сенсорного экрана.

b**Слегка прикоснитесь к центру каждого символа "+" по порядку с 1 по 5.**

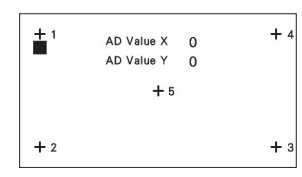

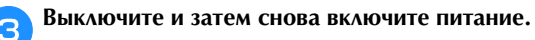

#### **Настройка натяжения нижней нити (нити шпульки)**

Если после регулировки натяжения верхней нити при помощи диска регулировки натяжения нити (с. 29) желаемого результата не удается получить, отрегулируйте натяжение нижней нити (нити шпульки).

Поверните диск регулировки натяжения нити в положение "4" и отрегулируйте натяжение нижней нити, как описано ниже.

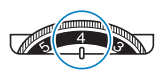

Небольшой шлицевой отверткой поверните винт с прямым шлицем (-), чтобы отрегулировать натяжение нити на шпульном колпачке.

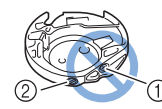

- 1 Не закручивайте винт с крестовым шлицем<br>(с выемкой "+").
- 2 Отрегулируйте при помощи отвертки (малой).

#### ■ **Правильное натяжение**

Верхняя нить немного видна на изнаночной (нижней) стороне ткани.

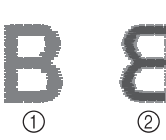

- 1 Лицевая (верхняя)<br>сторона ткани
- сторона ткани <sup>2</sup> Изнаночная (нижняя) сторона ткани

#### ■ Слишком слабое натяжение нижней нити

Нижняя нить (нить шпульки) немного видна на лицевой (верхней) стороне материала.

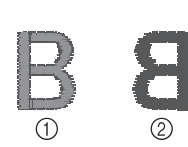

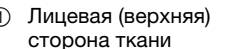

сторона ткани <sup>2</sup> Изнаночная (нижняя) сторона ткани

В этом случае поверните винт с прямым шлицем (-) по часовой стрелке примерно на 30–45°, чтобы увеличить натяжение нижней нити. Будьте осторожны, не затягивайте винт слишком сильно!

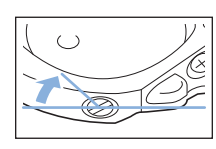

#### ■ **Слишком сильное натяжение нижней нити**

Видно, что верхняя нить на лицевой (верхней) стороне ткани приподнята или петлится, а нижняя нить (нить шпульки) на изнаночной стороне не видна.

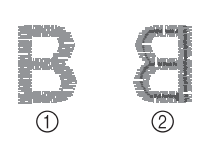

1 Лицевая (верхняя)<br>сторона ткани сторона ткани <sup>2</sup> Изнаночная (нижняя)

сторона ткани

Если такая ситуация возникла, поверните винт с прямым шлицем (-) против часовой стрелки примерно на 30–45°, чтобы уменьшить натяжение нижней нити. Будьте осторожны, не ослабьте винт слишком сильно!

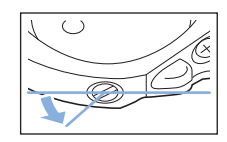

# **ОСТОРОЖНО!**

- **При регулировке шпульного колпачка обязательно извлекайте шпульку из шпульного колпачка.**
- **НЕ МЕНЯЙТЕ затяжку винта (+) с крестовым шлицем, поскольку это может привести к повреждению шпульного колпачка.**
- **Если винт с прямым шлицем (-) проворачивается с трудом, не прилагайте усилия. Слишком сильная затяжка винта или слишком большое усилие в любом направлении вращения может привести к повреждению шпульного колпачка. В случае повреждения шпульный колпачок, возможно, не сможет обеспечивать надлежащее натяжение нити.**

#### **Замена лапки для вышивания**

# **ОСТОРОЖНО!**

- **Используйте только лапки для вышивания, предназначенные специально для данной машины. Использование любых других лапок для вышивания может привести к травме или повреждению машины.**
- a**Нажмите кнопку (Положение иглы) один или два раза, чтобы поднять иглу.**

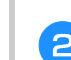

- **Нажмите кнопку**  $\left(\begin{smallmatrix} 1 & 0 \\ 0 & k \end{smallmatrix}\right)$ .
- → Экран меняется, и все кнопки управления (кроме ) блокируются.

c**Поднимите рычаг прижимной лапки, затем при помощи прилагаемой отвертки ослабьте винт лапки для вышивания и снимите лапку для вышивания.**

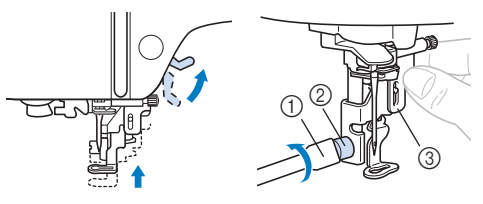

- (1) Отвертка
- <sup>2</sup> Винт лапки для вышивания
- <sup>3</sup> Лапка для вышивания

d**Возьмите лапку для вышивания "Q" правой рукой, как показано на рисунке.**

Держите лапку для вышивания, нажимая указательным пальцем на рычаг на задней стороне прижимной лапки.

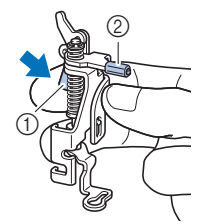

- (1) Фиксатор
- <sup>2</sup> Стержень лапки для вышивания

e**Нажимая пальцем на рычаг лапки для вышивания "Q", установите стержень лапки для вышивания на винт иглодержателя.**

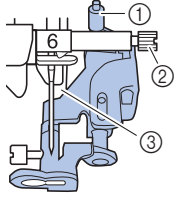

- (1) Стержень лапки для вышивания
- <sup>2</sup> Винт иглодержателя
- <sup>3</sup> Стержень прижимной лапки

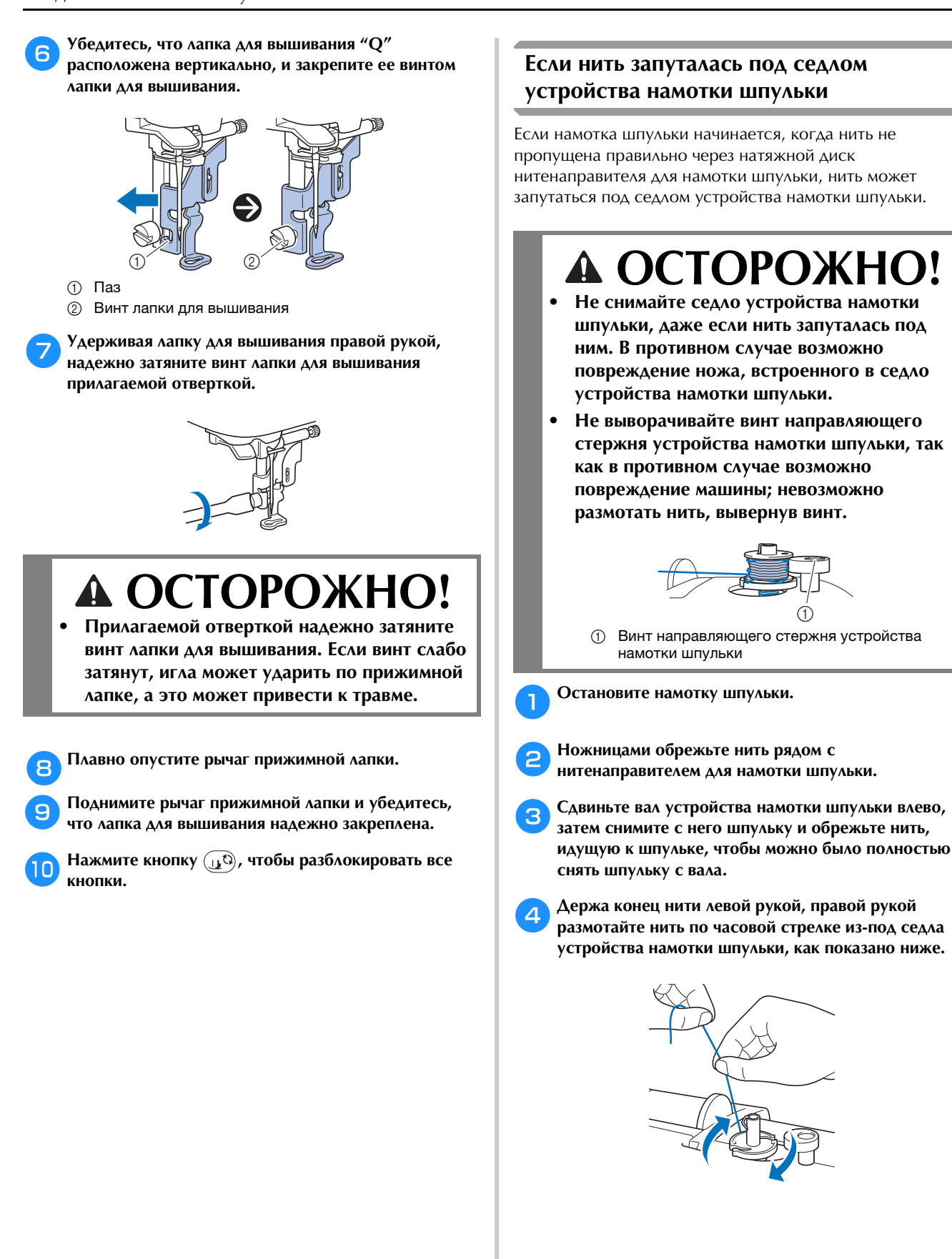

# **Поиск и устранение неисправностей**

Если машина перестала нормально работать, то перед обращением в сервисный центр выполните следующие проверки.

Большинство проблем можно решить самостоятельно. Если необходима дополнительная помощь, на вебсайте Brother Solutions Center имеется обновляемый раздел часто задаваемых вопросов и советы по поиску и устранению неисправностей. Посетите наш веб-сайт по адресу " http://s.brother/cpjae ".

Если проблема не устраняется, обратитесь к дилеру Brother или в ближайший авторизованный сервисный центр Brother.

#### **Список признаков**

Перед обращением в сервисный центр выполните следующие проверки. Если вместо номера страницы стоит звездочка "\*", обратитесь к официальному дилеру Brother или в ближайший авторизованный сервисный центр Brother.

# ■ **Подготовка к работе**

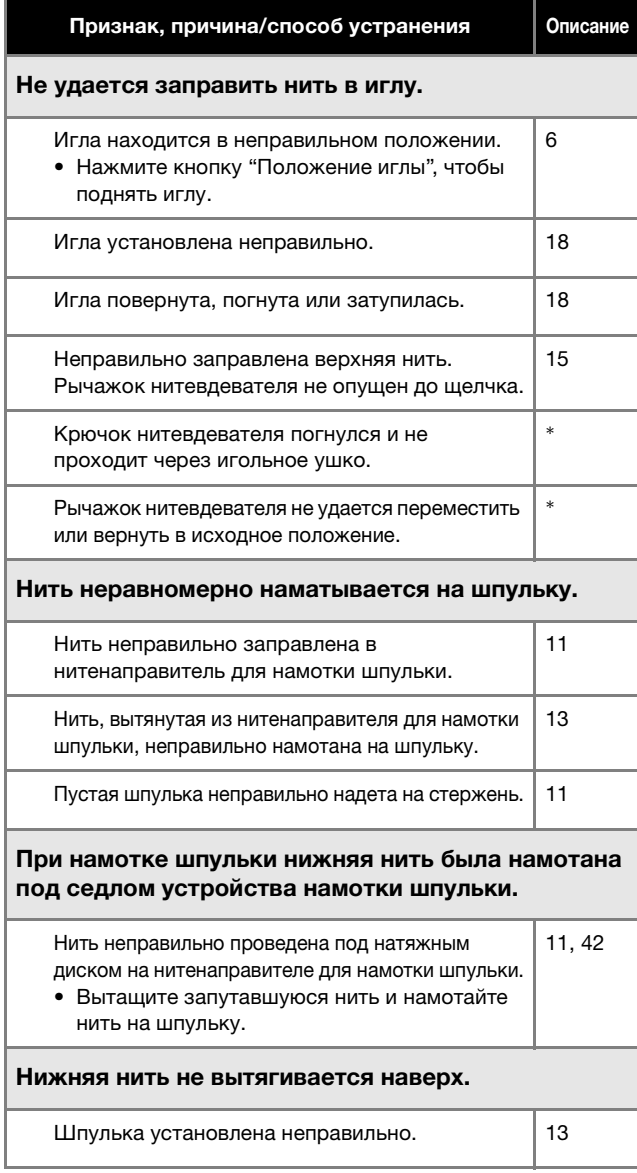

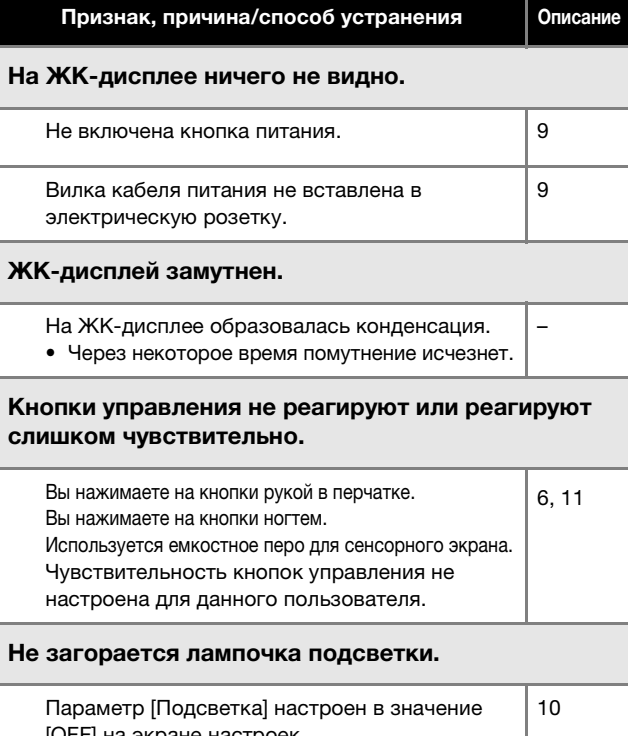

#### [OFF] на экране настроек. Вышивальный модуль не работает.

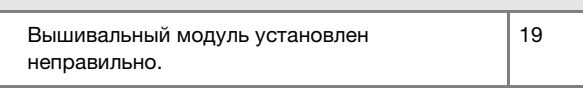

#### ■ **Во время вышивания**

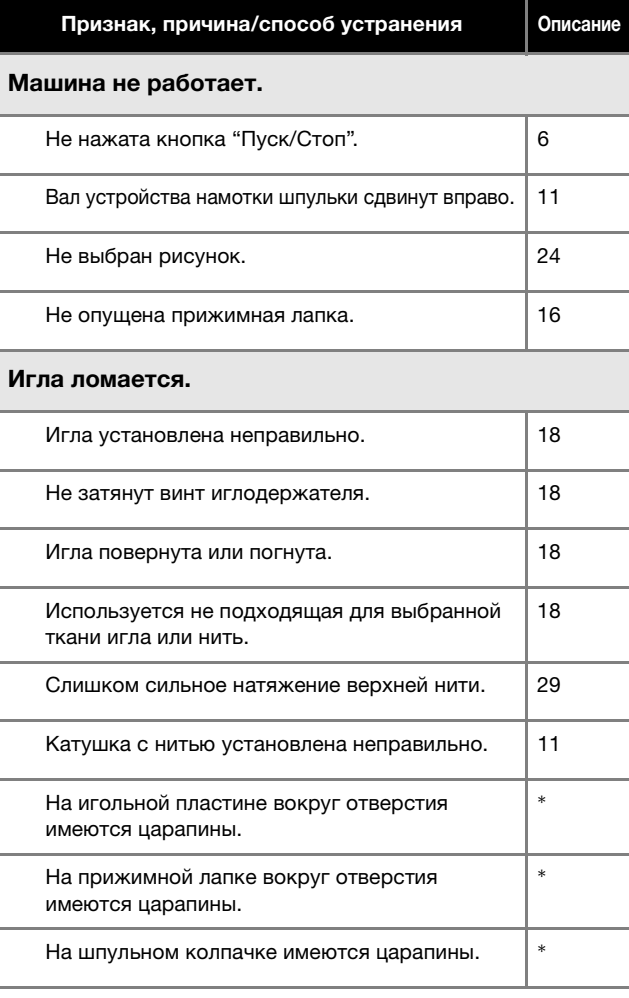

ПРИЛОЖЕНИЕ

**ПРИЛОЖЕНИЕ** 

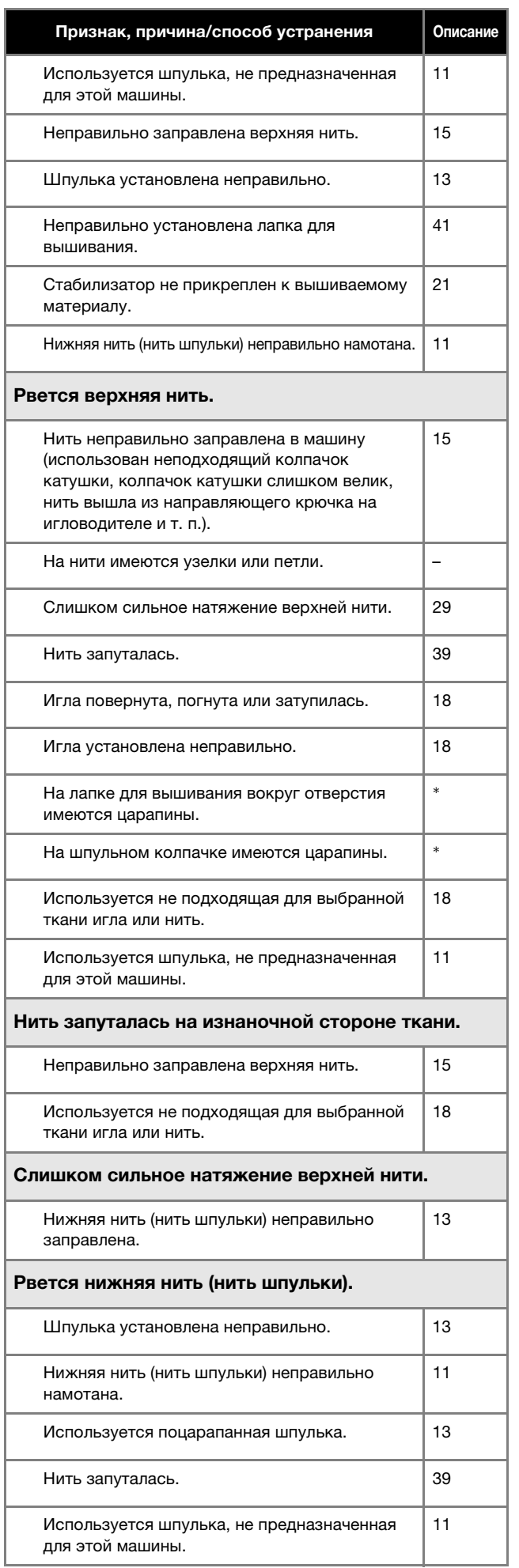

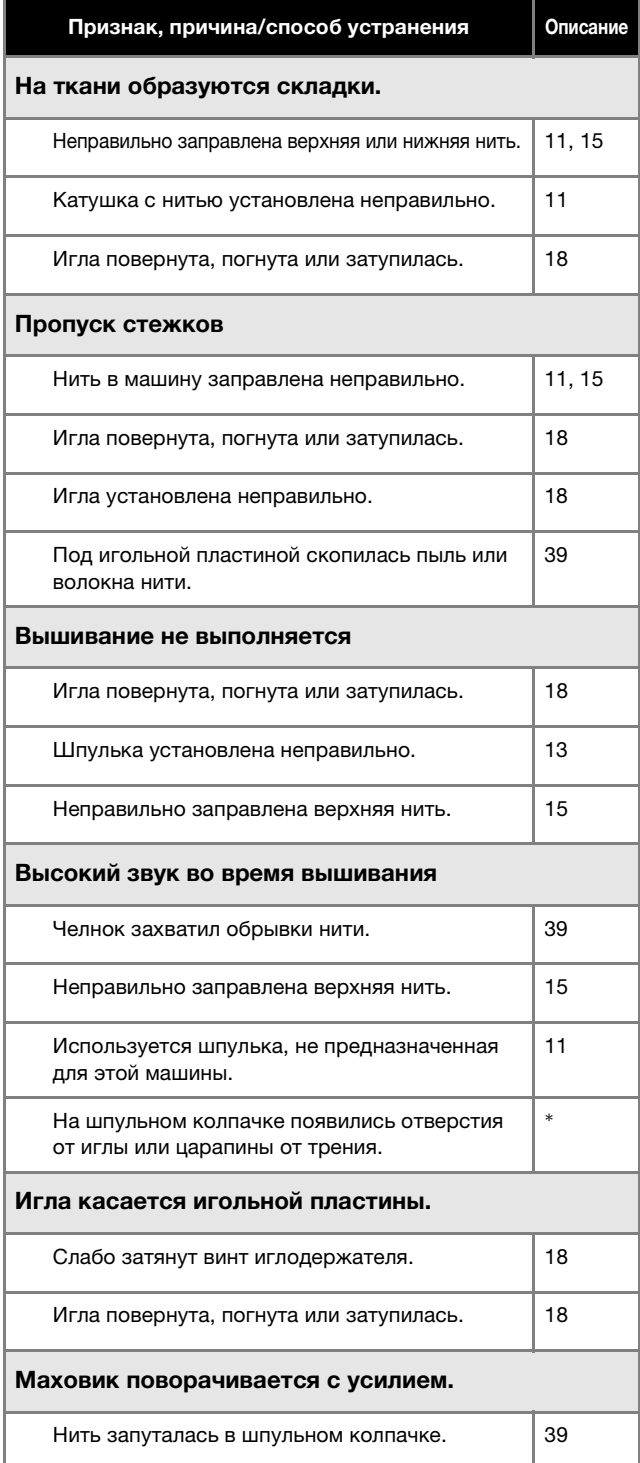

#### ■ **После вышивания**

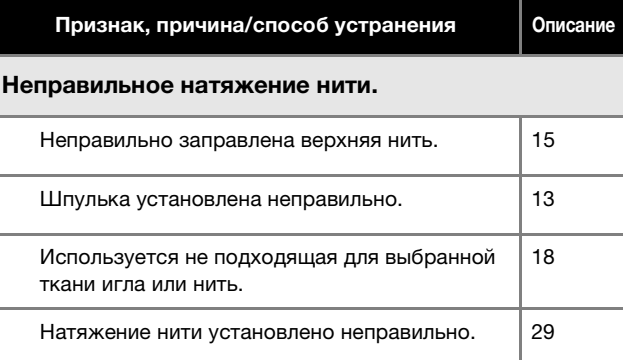

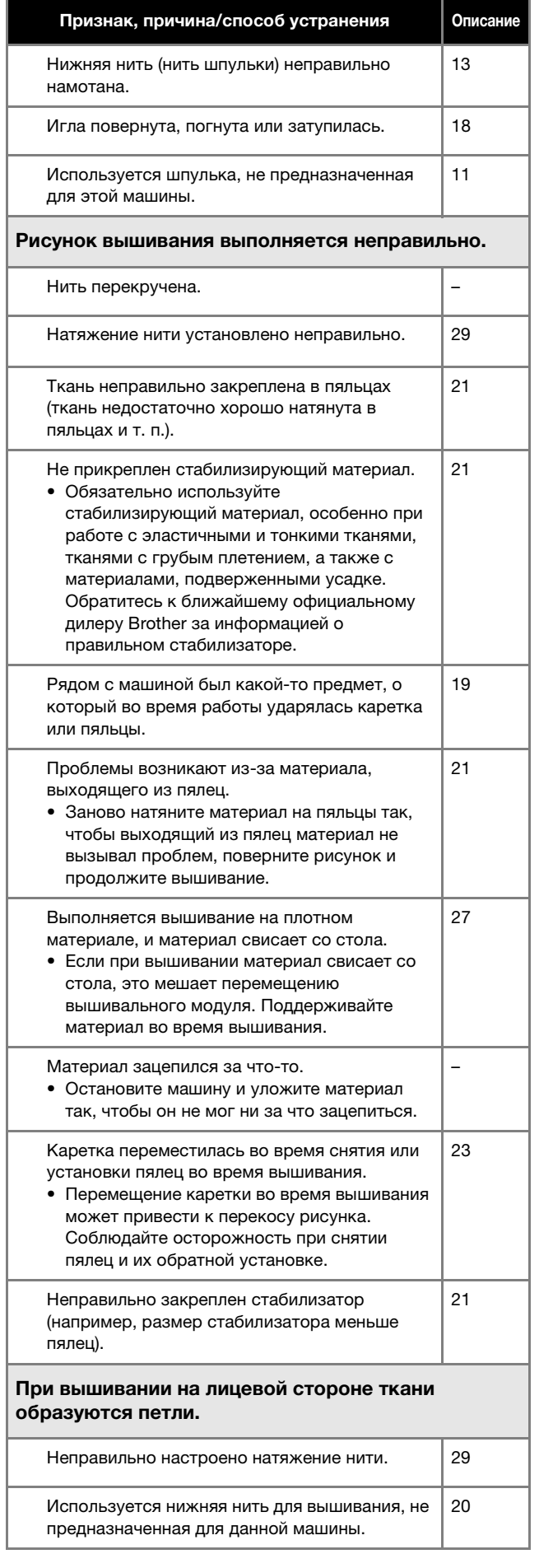

### **Сообщения об ошибках**

В случае выполнения ошибочных действий на ЖК-дисплее отображаются сообщения и рекомендации для данной операции. Следуйте отображаемым указаниям. Если во время отображения сообщения об ошибке нажать кнопку или выполнить операцию правильно, это сообщение исчезнет.

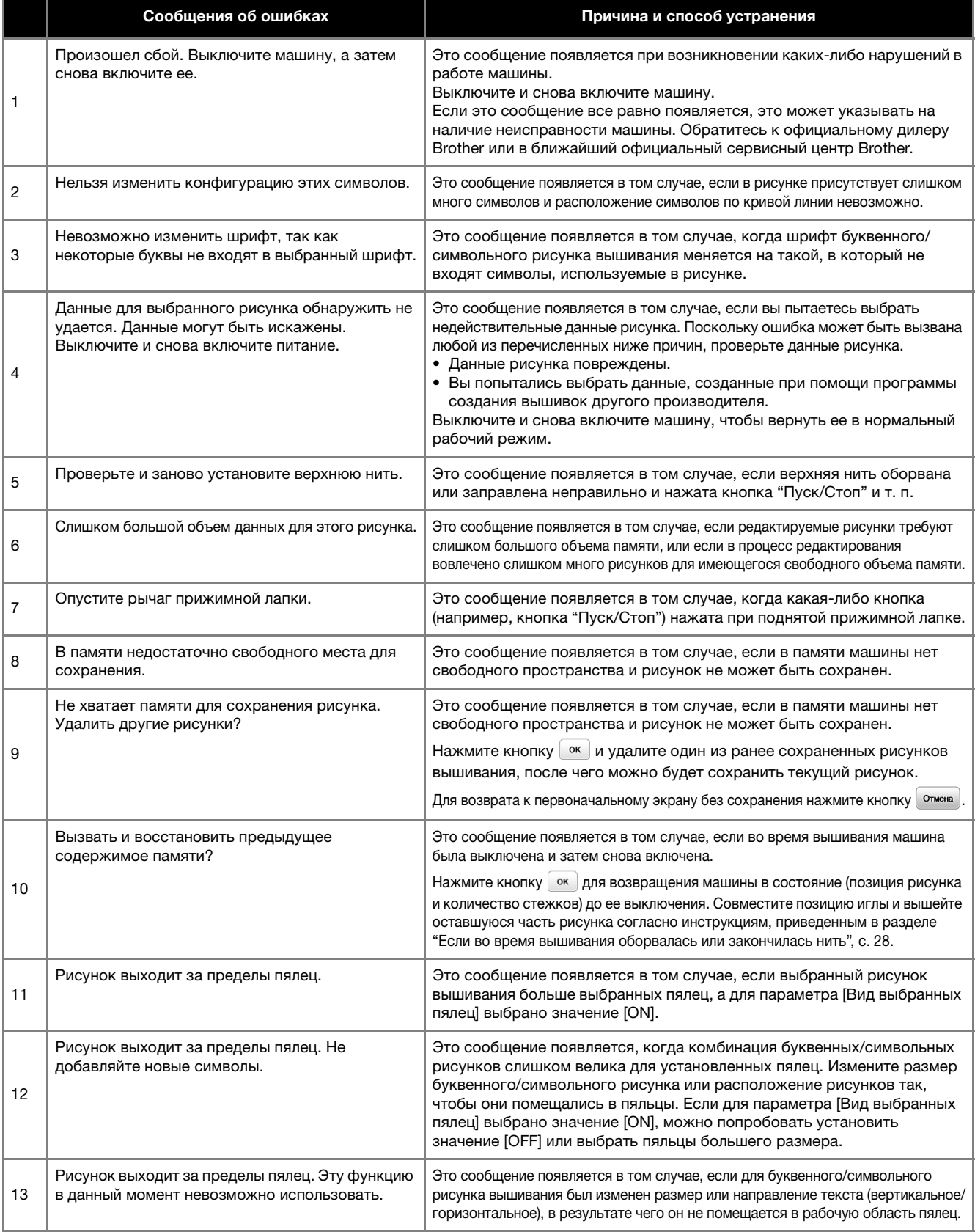

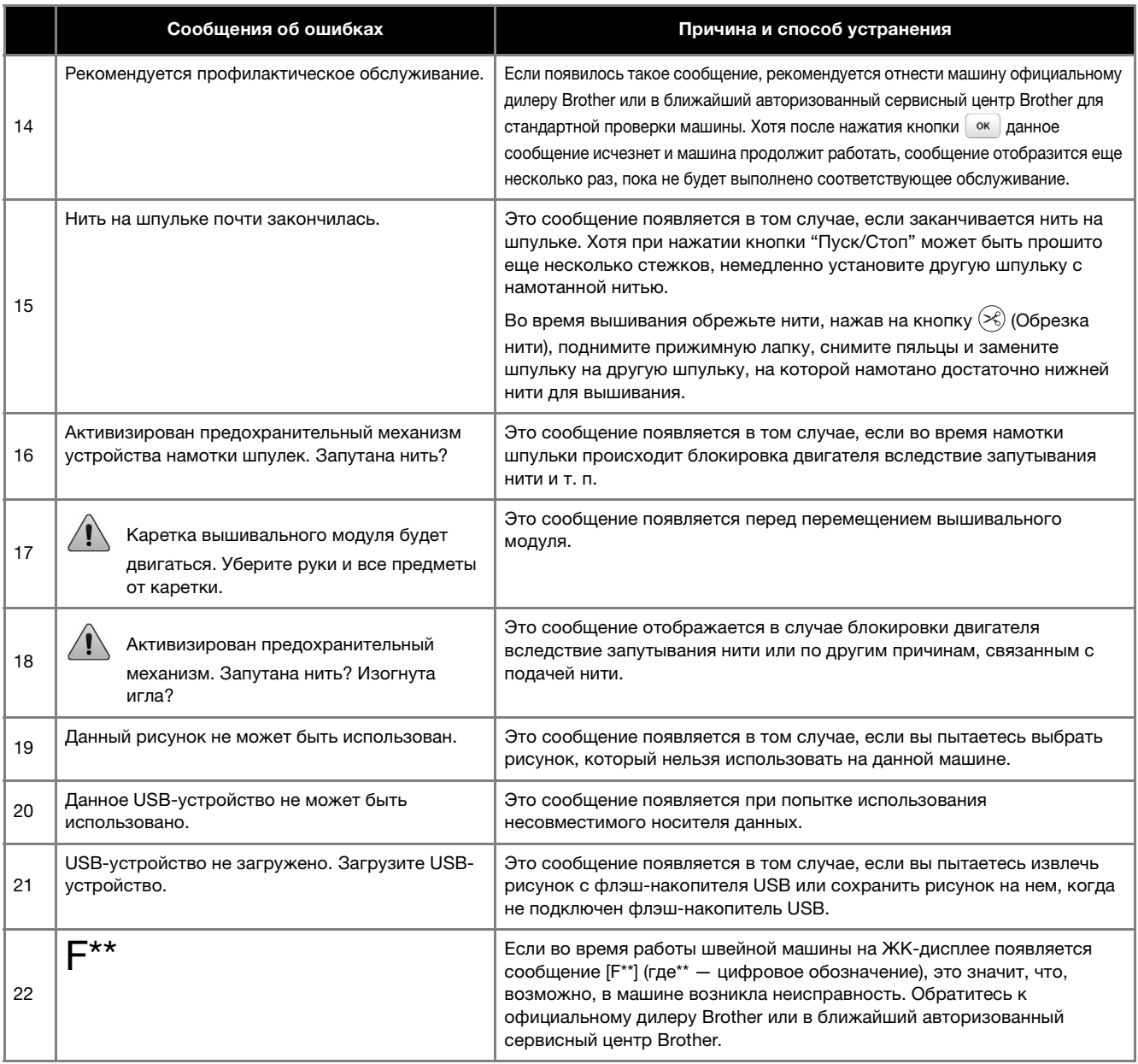

#### **Звуковая сигнализация**

При выполнении корректной операции машина подает один звуковой сигнал.

При выполнении некорректной операции машина подает два или четыре звуковых сигнала.

Если машина заблокирована (например, из-за запутавшейся нити), машина подает непрерывный звуковой сигнал в течение четырех секунд и затем автоматически останавливается. Выясните причину ошибки, устраните ее и продолжайте работу.

# **Обновление программного обеспечения машины**

Для обновления программного обеспечения машины можно использовать флэш-накопитель USB. Если на нашем веб-сайте " http://s.brother/cpjae " имеется программа обновления, загрузите файл(ы), выполнив инструкции, приведенные на веб-сайте и в описании ниже.

<sub>Ѷ</sub> Примечание

• Если вы обновляете программное обеспечение при обновления убедитесь, что на используемом флэшнакопителе USB не записаны никакие другие данные, кроме файла обновления.

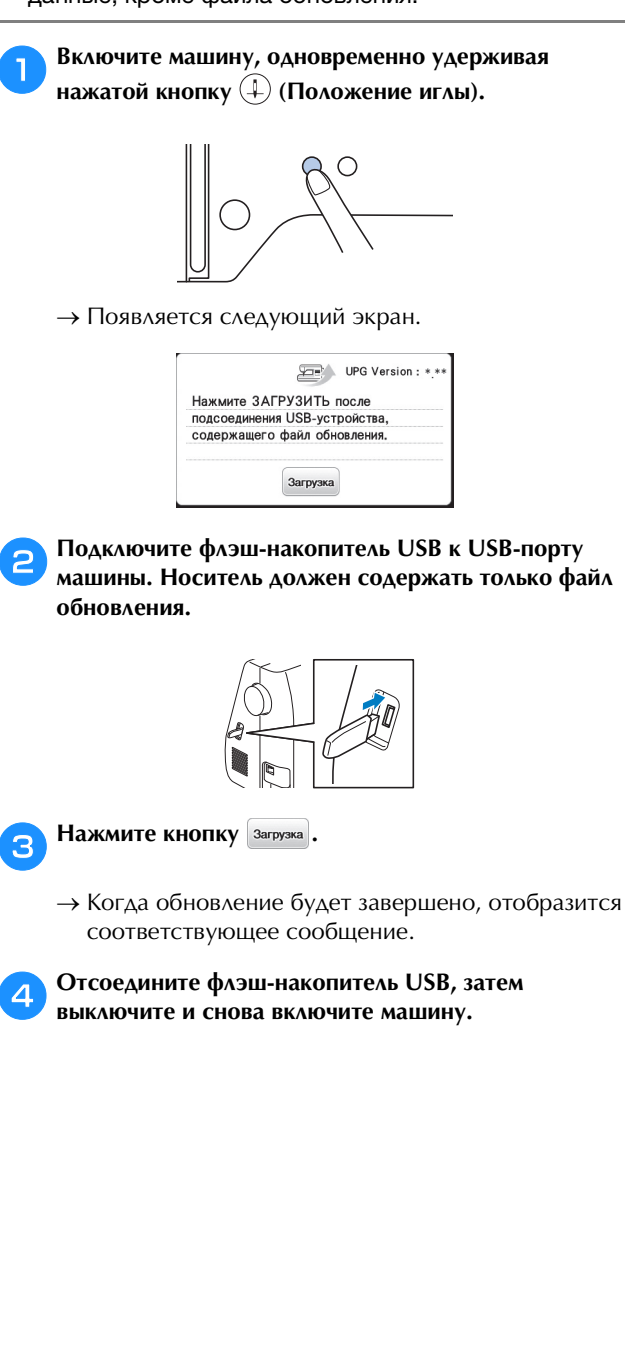

# **YKA3ATEAb**

#### $\overline{U}$

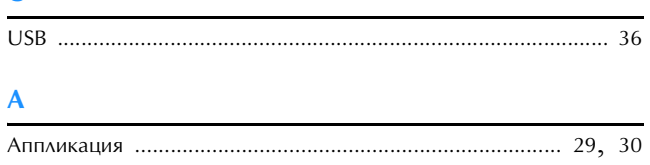

### $\overline{B}$

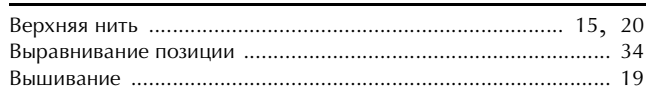

#### $\mathbf{A}$

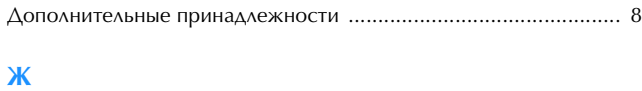

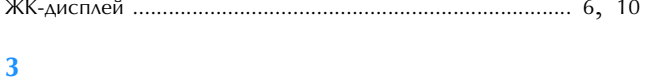

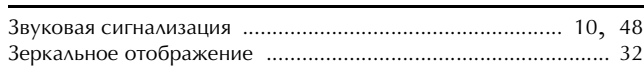

### $\overline{M}$

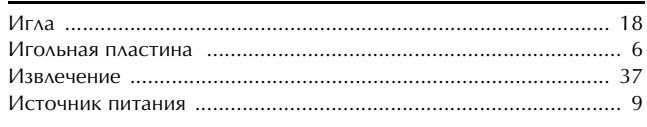

# $\mathbf k$

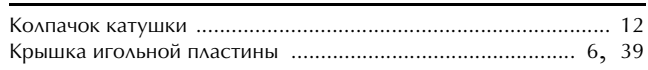

## $\Lambda$

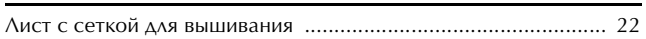

# $\overline{\mathsf{M}}$

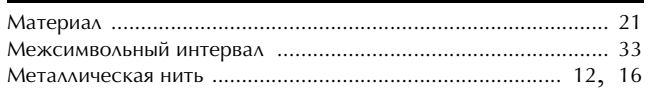

### $H$

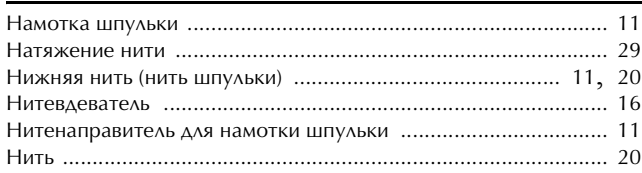

### $\mathbf 0$

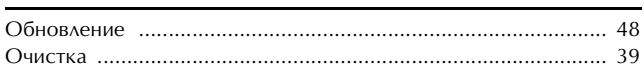

# $\overline{\Pi}$

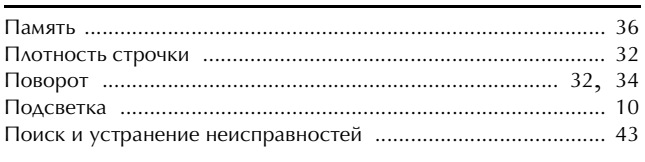

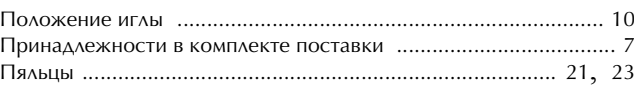

# $\mathbf P$

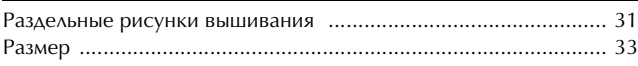

# $\overline{\mathbf{C}}$

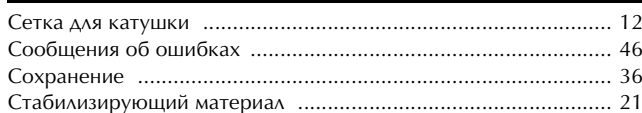

## $\mathbf T$

# $\overline{y}$

#### $\Phi$

Ч

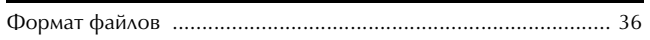

 $\frac{q}{q}$ 

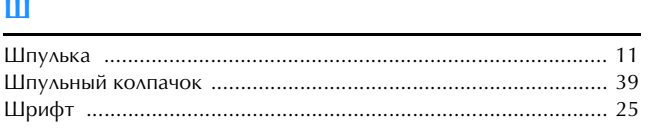

### $\overline{\mathbf{z}}$

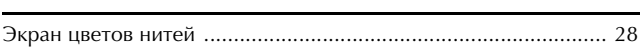

## $\mathbf{R}$

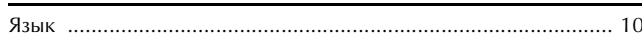

См. раздел со справочной информацией (обучающие видеоролики, ответы на часто задаваемые вопросы и т. п.) об имеющемся устройстве Brother на нашем веб-сайте **http://s.brother/cpjae**.

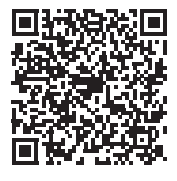

Brother SupportCenter — это мобильное приложение, предоставляющее справочную информацию (обучающие видеоролики, ответы на часто задаваемые вопросы и т. п.) об имеющемся устройстве Brother. Загрузите приложение из App Store или Google Play™.

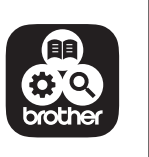

Russian 888-M30/M31 Printed in Vietnam

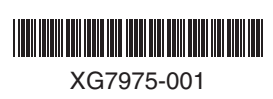